# **TORNE-SE UM ESPECIALISTA EM HARDWARE**

**PCBrasil ESPECIAL** 

Ano 2 | Número 14 | R\$11,90

16

# **GUIA DEFINITIVO DE**

**Aprenda todos os conceitos sobre redes TCP/IP**

**Saiba as diferenças entre os tipos de cabos de redes**

**Como montar seu próprio firewall**

**Gerencie usuários e grupos de DNS no Windows**

**Configure clientes e muito mais**

# **RECUPERE arquivos de HDs DANIFICADOS**

I

K ÷

**No CD: as melhores ferramentas para você corrigir erros em discos rígidos com problemas**

# **TRAVAMENTO nunca mais**

**Melhore o desempenho de seu PC usando configurações avançadas no registro do Windows**

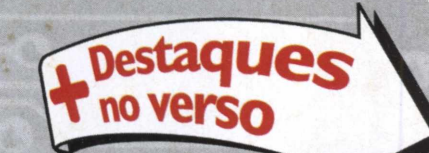

**Você tem** 

Saiba como proteger seus dados. Eles podem ser destruídos em segundos

No CD: tudo o que você precisa para manter seus arquivos em segurança

Veja mais no verso

# A Internet deixa sua conta telefônica pesada?

160

<u>U MINITERRATIVO CON PARTICIPATUR DE LA CATALIANA DE LA CATALIANA DE LA CATALIANA DE LA CATALIANA DE LA CATALIANA DE LA CATALIANA DE LA CATALIANA DE LA CATALIANA DE LA CATALIANA DE LA CATALIANA DE LA CATALIANA DE LA CATALI</u>

 $0.005$ 

 $180$ 

 $520$ 

240

097

OBT

140

120

 $O_{\mathsf{X}}$ 

 $OZ$ 

S

 $80$ 

Agora você pode controlar seus gastos com Internet, basta usar o NetCerta, um provedor diferente de todos que você já viu.

Diferente porque pode ser pré-pago, ou seja, você nunca vai gastar com pulsos extras no final do mês.

Diferente porque, em cidades onde não existe provedor, você não paga interurbano. Isso mesmo, com os planos do NetCerta, seus pulsos telefônicos custam apenas R\$ 0,08\* ou R\$ 0,12\* por minuto. Em cidades onde não existe provedor de Internet, isso representa uma grande economia na conta de telefone.

Acesse agora mesmo <sup>o</sup> endereço [www.netcerta.com.br](http://www.netcerta.com.br) para conhecer os planos e vantagens, ou

instale o discador a partir da categoria essenciais do CD desta revista.

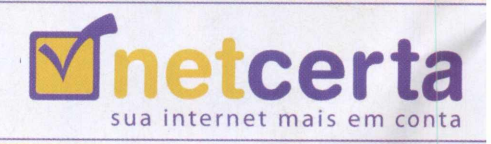

## **EDITORIAL**

**Atendimento ao leitor**

E 圖 F  $\blacksquare$ 'n

. .

Fone: (11)3217-2626 (9h às 21h) - s[uporte@digerati.com.br](mailto:uporte@digerati.com.br) Marcos Raul, Rodrigo França, Walace Freitas e Willian Jevees **Atendimento de vendas** Fone: (11) 3217-2600 - vendas@digerati.com.br Helky Campos, Samara Assi e Cintia Midori

п

#### **Revista PC Brasil Especial**

**Editor-Executivo** Roberto Cardinale ([cardinale@digerati.com.br](mailto:cardinale@digerati.com.br)) **Editor** Hudson de Almeida ([hudson@digerati.com.br](mailto:hudson@digerati.com.br)) **Editora assistente** Tatiana Tanaka **Redatores** Adriana Veloso, Juliano Barreto e José Antonio da Silva Neto **Departamento de Arte** Sérgio Bergocce, Fábio Augusto, Luis Eduardo Motta **Revisão** Elisabete B.Pereira, Sirlene Souza e Silvia Almeida

#### **Departamento Multimídia** Edição do CD-ROM: Roberto Cardinale Coordenação: Flavio Tâmega Design e Programação: Felipe Carmo Seleção de programas: Aleksandro Botelho e Cleber Faria

Os artigos assinados não refletem necessariamente a opinião da revista, e sim de seus autores.

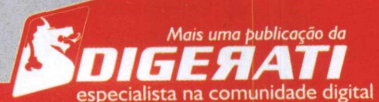

**Digerati Comunicação e Tecnologia Ltda.<br>Rua Haddock Lobo, 347 – 12°. Andar<br>CEP 01414-001 São Paulo/SP<br>Fone: (11) 3217-2600 Fax: (11) 3217-2617** [www.digerati.com](http://www.digerati.com)

#### **Diretores**

**Diretores**<br>Alessandro Gerardi — ([gerardi@digerati.com.br](mailto:gerardi@digerati.com.br))<br>Luis Afonso G. Neira — ([afonso@digerati.com.br](mailto:afonso@digerati.com.br)) Luis Afonso G. Neira — (afonso@digerati.com.b<br>Alessio Fon Melozo — ([alessio@digerati.com.br](mailto:alessio@digerati.com.br)) **Diretor Comercial**  $\overline{\text{René Luiz}}$  Cassettari — (rene $\varnothing$ digerati.com.br)

**Publicidade Executivos de Negócios Executivos de Negocios**<br>Edison Arsenio — ([edison.arsenio@digerati.com.br](mailto:edison.arsenio@digerati.com.br))<br>Taís Vicentini — ([tais@digerati.com.br](mailto:tais@digerati.com.br))

**Representante Comercial nos E.U.A.** Multimedia, Inc-Tel. + <sup>1</sup> 407-903-5000 Ext.222 Fax + 1-407-363-9809 Fernando Mariano - ([info@multimediausa.com](mailto:info@multimediausa.com))

**Marketing**

Erica V. Cunha, Simone Siman, Carlos Ignatti, José Antonio Martins **Assessoria de imprensa** Trama Comunicação Helen Garcia -([helen@tramaweb.com.br](mailto:helen@tramaweb.com.br))  $R$ ata Schiavo - (renata $@$ tramaweb.com.br)

**Recursos Humanos** Viviane Cardoso  $=$  (viviane @digerati.com.br) **Logística de Produção**

Logistica de Produçao<br>Pierre Abreu — ([pierre@digerati.com.br](mailto:pierre@digerati.com.br)) **Tecnologia da Informação** Anderson Albano e Eduardo Rodrigues **Impressão e Acabamento**

**Tria Gráfica Ltda** Fone: (11) 4446-6544 **Distribuidor Exclusivo para Bancas de todo o Brasil** glia Distribuidora S.A. e: (21) 3879-7766

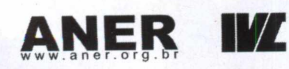

**Parada desses dois fatores dois fatores dois fatores do caminho de la properte de la properte de la properte de la properte de la properte de la properte de la properte de la properte de la properte de la properte de la p** rática. Este é o fator que move o mundo e faz com que as coisas realmente aconteçam. E aqui se encaixa um clichê: a prática, sem uma boa teoria para sustentá-la e viabilizá-la, de pouco vale. Esta edição especial da PC Brasil busca, justamente, oferecer aos nossos leitores

Ao longo das próximas páginas, você encontra artigos que unem conceitos e dados básicos a informações práticas que vão direto ao ponto, mostrando como e quando fazer. Nessa edição, aplicamos esse conceito num verdadeiro especial sobre redes. Em um dos artigos, você confere o que é fundamental saber sobre redesTCP/IR o padrão que promete dominar o mercado ainda por um bom tempo, e dicas de como aplicar toda essa teoria. O mesmo acontece com a matéria sobre cabeamento, que indica como identificar e usar os principais componentes físicos de uma rede.

Para fechar, você confere como fazer uma transformação radical no monitor de seu micro, dando a ele muito mais cor e luz, e também uma superanálise sobre memórias DDR. Boa leitura, mãos à obra!

**O Editor**

certo para o sucesso.

# **ÍNDICE**

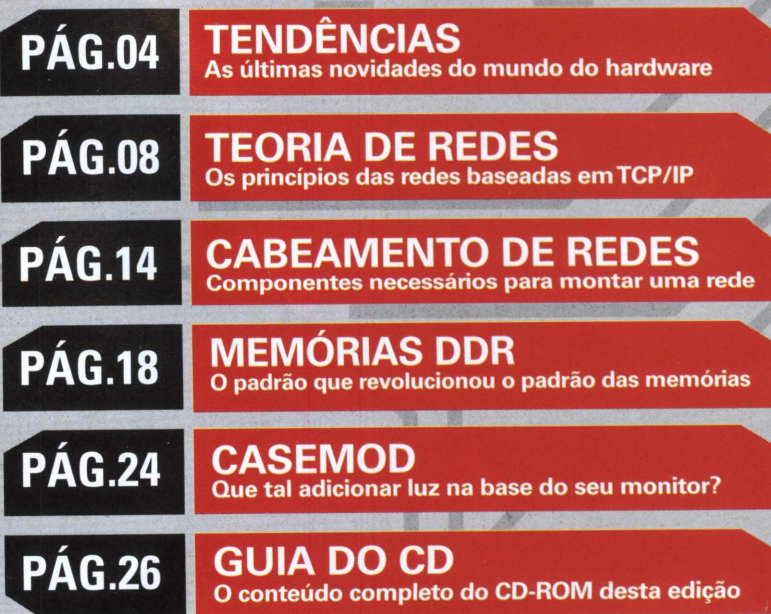

# Novidades do mundo **HARDWARE**

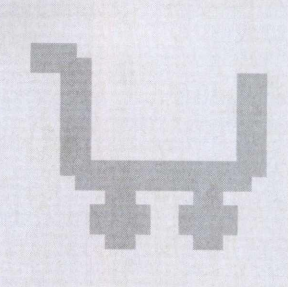

p<br>Pa<br>Ponsumo?<br>ão HDs, n ensando em incrementar o seu computador? Atrás de um dispositivo novo para aumentar a produtividade, ou ainda, para satisfazer o seu desejo de ? Confira nossas sugestões de compras: são HDs, motherboards, monitores e outros lançamentos recentes selecionados a dedo pela equipe da PC Brasil Especial.

# B<br>NICO DRIVE

Sofrendo com o HD lotado? Já não há mais espaço no PC para suas músicas, vídeos e fotos digitais? A Samsung, que vem apostando alto na sua divisão de informática, colocou no mercado um HD capaz de comportar 120 GB de dados.

Indicado para quem trabalha com aplicações que demandam grande capacidade de armazenamento, como edição de vídeo e manipulação e tratamento de imagens e fotos, o modelo SP1203N conta com uma velocidade de rotação de 7200 RPM e consegue transmitir informações a 133MB/S de maneira silenciosa, graças à tecnologias NoiseGuard e SilentSeek.

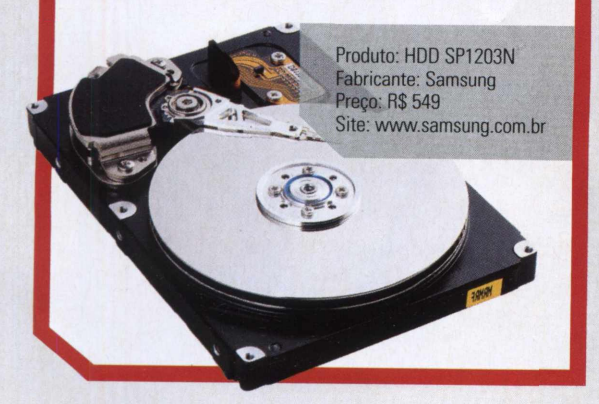

# **IMPRESSORAS A LASER**

Se você precisa do máximo de rapidez na impressão, sentir a necessidade de migrar das impressoras a jato de tinta para um modelo a laser é questão de tempo.

E a nova linha E para desktops da Lexmark pode ser uma boa opção para a estréia. Adaptadas tanto para uso doméstico como profissional, os modelos E230 e E232 imprimem a primeira página do seu trabalho em 8,5 segundos e são capazes de imprimir até 22 páginas por minuto. Já os modelos E330 e E332n têm velocidade

> de até 27 ppm e são capazes de imprimir até 15 mil páginas por mês de uso.

> > Produtos: impressoras a laser E230, E232, E330 e E332n Fabricante: Lexmark Preços: E230 - 899; E232 R\$1.587; E330 - R\$ 1.855;  $E332n - R$ 2.375$ Site: [www.lexmark.com.br](http://www.lexmark.com.br)

# **WIRELESS A PROVA DE AÇO E CONCRFTO**

Maior poder de alcance nos sistemas sem fio é a proposta da D-Link, que lança a linha D-Link AirPlus Xtreme G de roteadores. Segundo o fabricante, o aparelho é capaz de potencializar em 100% o alcance da rede-padrão 802.11 g graças a seu sistema de compressão de dados.

 $\mathcal{L}_\text{max}$  , we can assume that  $\mathcal{L}_\text{max}$ 

Produto: linha AirPlus XtremeG Preço: DWL-2100AP-U\$ 235; DI-624 - US\$ 238; DWL-G650 -US\$ 118; DWL-G520-US\$151 Fabricante: D-Link Site: [www.dlink.com.br](http://www.dlink.com.br)

# SALTO DE<br>GERAÇÃO

Para atender as exigências do processador Athlon 64, a fabricante taiwanesa Biostar traz uma nova linha de motherboards equipadas com NVIDIA e solução VIA. Com formato ATX, as placas têm memória Dual DDR 333/400 de, no máximo, 2GB, rede 10/100/1000 MBits, suporte RAID (0, 1, 0+1), 4 HDs UDMA 100/133, um slot AGP 8x, 2 conectores Serial ATA, além da flexibilidade de expansão com cinco slots PCI, que permitem a utilização de diversos recursos externos. Também oferecem Wireless LAN , duas portas FireWire, áudio onboard com seis canais AC97 e codec com saída SPDIF

Ambas possuem as tecnologiasWarp Speeder, que realiza overclock e overvoltage, e Watchdog, que desliga a placa caso seja detectado algum problema no processo de overclock.

> roduto: motherboards K8NHA Pro e K8 VHA Pro **Fabricante: BioStar** Preço: R\$ 405 Site: [www.nagem.com.br](http://www.nagem.com.br)

# CAPTURA DE VÍDEO

Esqueça as placas de captura e o monte de cabos. Agora, para capturar vídeos diretamente de filmadoras analógicas, aparelhos deTV e de videocassetes para o computador, basta um aparelho: o Dazzle Digital Video Creator 120 (DVC120) da Pinnacle. O pacote, além do dispositivo externo de captura com interface USB, oferece um software de edição que possibilita a transferência dos vídeos em formato 8mm, Hi8, VHS e S-VHS, que podem ser convertidos para Video CD, Super Video CD

ou mesmo DVD. Já outro software do pacote, o Studio QuickStart, permite corrigir cores, falhas e remover ruídos, além de criar efeitos e menus de DVD interativos.

Produto: Dazzle Digital Video Creator 120 Fabricante: Pinnacle Systems Preço: R\$ 760 Site: [www.pinnaclesysla.com](http://www.pinnaclesysla.com)

# **LÇD SEM BORDA**

Para quem sonha em levar um monitor LCD para casa, que tal um modelo sem bordas? É isso o que oferece o novo lançamento da BenQ, o monitor de 19 polegadas LCD FP992. Sem nenhuma borda em volta da tela, o que permite uma melhor visualização das imagens, o modelo tem resolução de 1280x1024, e reproduz até 16,7 milhões de cores. Possui ainda 700.1 de índice de contraste e ângulo de visão

de 170/170 (o que representa uma área de 376,32x301,06 mm). A interface dual detecta o tipo de sinal de vídeo adotado, e um software que acompanha o dispositivo ajustar as corrfigurações conforme sua necessidade.

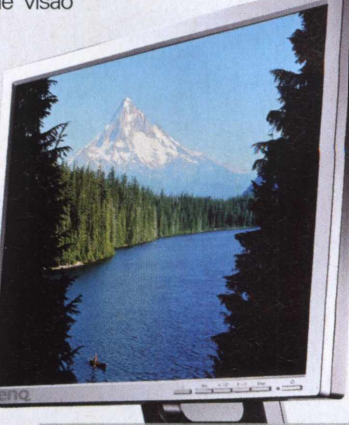

 $\overline{B}$ ..

Produto: monitor LCD FP992 Fabricante: BenQ Corporation Preço: R\$ 3.899 Site: [www.benq.com.br](http://www.benq.com.br)

Produto: scanner Color Page-Slim

PCBrasilespecial **I 5**

**1200 USB2** Preço: R\$ 365 **Fabricante: Genius** Site: www.genius-kye.com.br

# **SCANNER<br>QUE TOCA**

Que tal ouvir música enquanto escaneia seus trabalhos? Inútil ou não, reproduzir MP3 é a novidade do novo scanner Color Page-Slim 1200 USB2 da Genius. Basta baixar as músicas do seu micro e executá-las no aparelho. Com resolução óptica de 1.200 x 2.400 dpi e profundidade de cores de 48 bits, o scanner também chama a atenção pela sua espessura, de apenas 3,3 centímetros.

## $\rightarrow$ TENDÊNCIAS

# A placa-mãe que cabe **Hp| SEU BOLSO**

**Via Technologies desenvolve placa-mãe em miniatura para uso em equipamentos portáteis de tela plana**

mídia digital<br>mercado glo s portáteis vieram mesmo para ficar. Uma pesquisa realizada pelo instituto de pesquisa especializado em In-Stat/MDR mostra que o inferio mercado global de celulares, computadores de mão e palmtops deve receber, em média, 186 milhões de novos usuários a cada ano. Além disso, o instituto de análise e pesquisasYankee Group estima que 1,78 bilhões de pessoas usarão tecnologia sem fio até o final de 2007

Tamanha demanda exige o desenvolvimento de dispositivos voltados especialmente para esse nicho de mercado. E a ViaTechnologies, tradicional fabricante de soluções para a plataforma PC, entra com força nesse mercado, lançando a nova placa-mãeVIA EPIA MS Mini-ITX, destinada a dispositivos eletrônicos de tela plana portáteis.

Com 17 cm x 17 cm, cerca de 30% menores do que as plataformas Flex-ATX mais reduzidas, sua estrutura foi desenvolvida sem a placa-traseira de I/O, um padrão entre as motherboards convencionais à venda atualmente. O bracket de I/O deu lugar a headers onboard que são

facilmente acessíveis para o áudio de 6 canais, além de contar com saída paraTV e conectividade USB 2.0. O compacto slot de memória SODIMM colocado na parte inferior contribui na redução das dimensões da motherboard.

Mas não é só o tamanho que chamou a atenção da nossa equipe. Por ser a primeira placa-mãe Mini-ITX a apresentar a opção do processador sem ventilação VIA Eden de 1GHZ, a VIA EPIA MS consome pouca energia e é bastante silenciosa.

Ela também incorpora, sem nenhum problema, as portas CompactFlash e High-Speed LAN, para facilitar o donwload de arquivos digitais, como fotos capturadas por câmeras embutidas nos próprios aparelhos.

Os gráficos integrados S3 Graphics Unichrome 2D/3D com aceleração de decodificação incorporada MPEG-2 possibilitam a reprodução de DVDs e outros formatos de vídeo digital, e o equipamento possui suporte para som surround de 6 canais.

Baseada no processador x86, a placa é compatível com todos os sistemas operacionais Windows mais recentes e várias distribuições Linux.

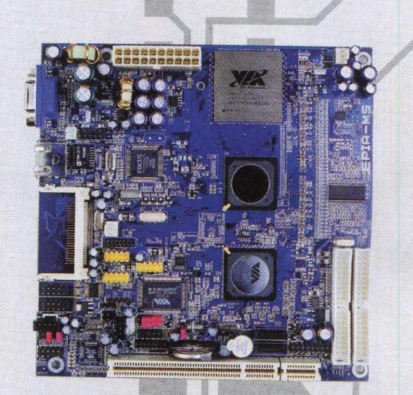

Os headers onboard no **lugar da placa traseira de I/O ajudam a reduzir as dimensões**

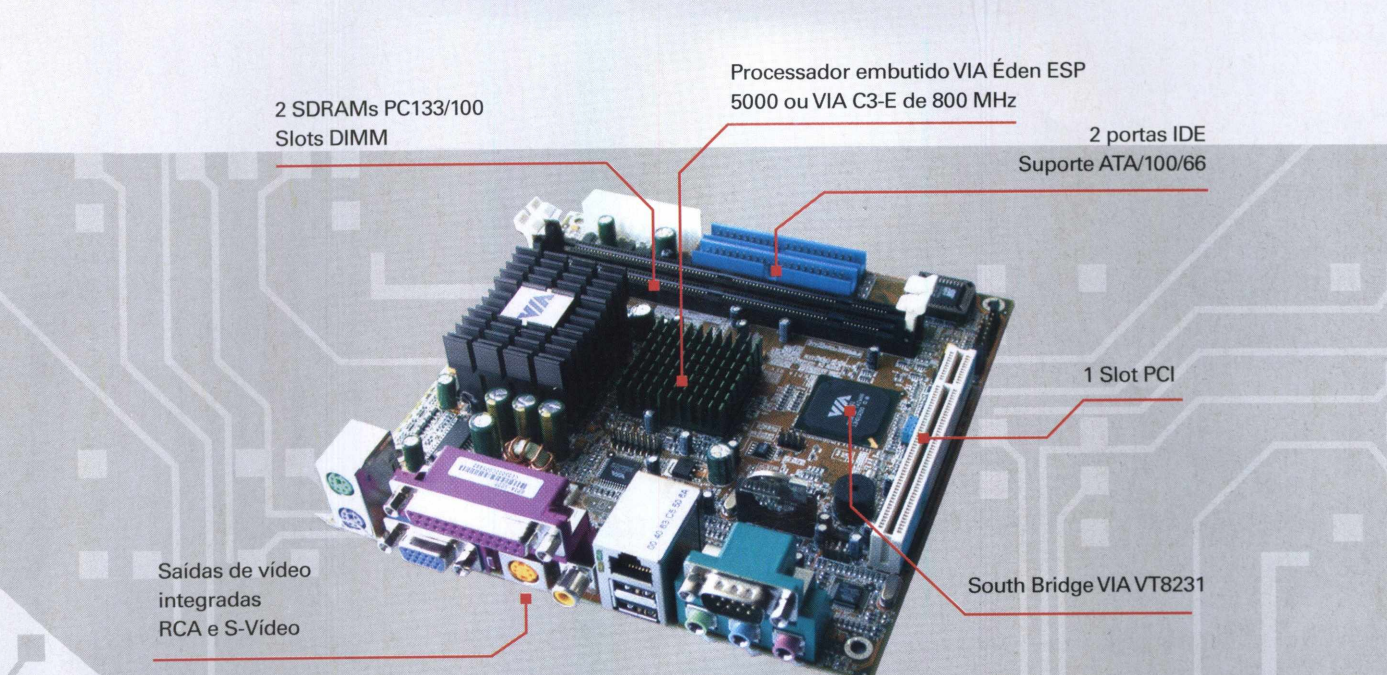

### **ESPECIFICAÇÕES TÉCNICAS**

**Monitoração e gerenciamento de sistema** Monitoração de voltagem da CPU

LAN em execução,Teclado e timer ativados **Gerenciamento de energia do sistema**

Recuperação sistema AC

**Dimensões** 17 cm x 17 cm

**Processador** VIA C3™/VIA Eden™ ESP

**Slots de expansão** <sup>1</sup> PCI

**Painel traseiro I/O** 

#### **Chipset** VIA CLE266 North Bridge eVIA VT8237 South Bridge **Memória do sistema** soquete DDR266 DIMM com tamanho acima de 1GB **VGA** Gráficos AGP integrados VIA Unl-Chrome™ **IDE Onboard** <sup>2</sup> conectores X UltraDMA 133/100/66 LAN Onboard **VIAVT610310/100 Base T Ethernet PHY Áudio Onboard** VIAVT1616 de 6 canais e codecAC' 97 **Saida deTV Onboard** Encoder deTVVIAVT1622A

**CF Onboard** Ponte CFVIAVT6207 USB2.0<br> **Painel traseiro I/O** 1 porta VGA <sup>1</sup> porta LAN RJ-45 1Slot<sub>CF</sub> **BIOS** Award BIOS 2/4Mbit de memória flash

Encoder deTVVFocus FS453

#### 3 conectores USB para 6 portas USB 2.0 Conectores de áudio de painel frontal (Saidas IN e LINE do microfone) Conector de saída de audio de

**Conectores Onboard I/O**

CD <sup>1</sup> Buzzer <sup>1</sup> conector SM Bus

Conector de portaVIP (VIP0) Conector FIR Conector CIR (Ajustável para KB/MS) Conector Wake-on-LAN Conectores de CPU FAN/ SYS FAN/FAN3 <sup>1</sup> Conector para painel LVDS/TTL/DVI eVIP1 2 conectores de portas seriais para 1/2 Com Port <sup>1</sup> Conector PS2 Mouse <sup>1</sup> Conector PS2 Keyboard <sup>1</sup> Conector SPDIF <sup>1</sup> Conector para S-Video/

Composite/SCART/Com ponent (YPb Pr) <sup>1</sup> Audio Pin Header ConectorATX

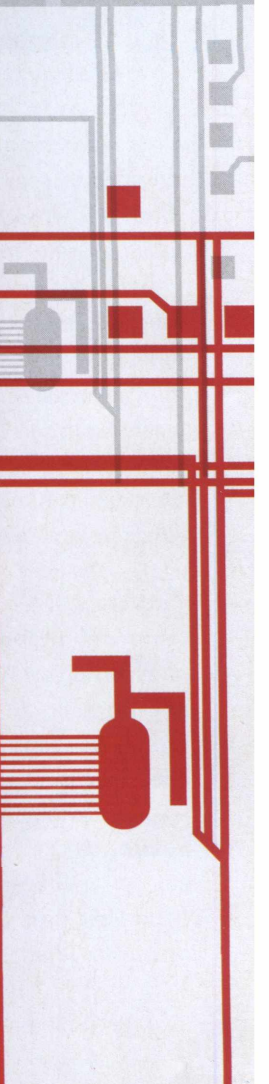

PCBrasilespecial **I 7**

# Teoria geral de **REDES TCP/IP**

## **Conheça os princípios de uma rede baseada no protocolo TCP/IP**

Estadas de acordo com a sua topologia, que é o nodo como a rede está disposta fisicamente.<br>As redes também podem ser classificadas por sua área m informática, quando falamos de redes, estamos nos referindo a uma série de pontos ou nós de comunicação interconectados. Os tipos de redes são classificados de acordo com a sua topologia, que é o modo como a rede está disposta fisicamente.

de alcance, representada pelas siglas LAN, para *LocalArea Network,* MAN, de *Metropolitan Area Network,* e WAN, a *Wide Area Network.*

As LANs são redes locais, como um grupo de computadores interligados em uma empresa ou universidade. A MAN é <sup>a</sup> junção de duas ou mais LANS, por exemplo, a LAN de duas filiais de uma empresa localizadas na mesma cidade. Já a WAN tem um alcance maior e é utilizada para conectar todas as MANs, o que possibilita a interconexão das redes de todas as filiais existentes, não importa em que cidade elas estejam sediadas.

#### **Rede Local**

Vamos entender melhor como montar uma rede local, já que o processo físico não é muito diferente para a estruturação de redes maiores. Como exemplo, temos uma rede simples com três computadores, sendo dois clientes e um servidor.

**<sup>1</sup>** A primeira etapa é ajustar ou, pelo menos, marcar o local no qual ficarão as máquinas. A partir disso, faremos a medição para a obtenção dos cabos de rede munidos de um cabo de par trançado.

**2** Como há mais de dois computadores nessa rede, não podemos ligar um ao outro diretamente. Será preciso utilizar um hub ou um switch, dispositivos fixos que farão a distribuição dos dados via rede.

**4** Agora é hora de criar os cabos — para isso, precisaremos utilizar o tipo par trançado. Meça a distância dos computadores até o hub ou até o switch e deixe um pouco mais de cabo à disposição, caso seja necessário fazer alguma mudança posteriormente.

**5** Corte os cabos e faça a junção com os conectores ARJ45. Lembre-se que há diferença na ligação dos cabos no conector, caso seja feita a ligação direta de um micro para outro (nesse caso, a conexão é chamada de cross over) ou via hub ou switch, que é justamente o nosso caso. Vamos falar mais sobre cabeamento na página 14 dessa edição.

**6** Instale os sistemas operacionais nos clientes e o sistema operacional do servidor. Não se esqueça de que, para o servidor, você necessitará de um sistema mais robusto, próprio para essa função. Aconselhamos a instalação de uma versão do Windows ou Linux. Cada um tem suas vantagens: o Windows é mais fácil de se familiarizar e o Linux é gratuito.

#### **Endereço IP**

Para configurar o endereço IP das máquinas, precisamos escolher uma classe de IPs: A, B e C, que são caracterizadas da seguinte maneira:

**ClasseA -** voltada para redes de grande porte, em que <sup>é</sup> possível conectar até 16.777.216 dispositivos **Classe <sup>B</sup> -** pode-se conectar até 65.536 dispositivos **Classe C -** pode-se conectar até 256 dispositivos

#### **Identificamos as classes por seu endereço:**

**ClasseA**-vai do endereço 1.0.0.0 até 126.0.0.0 **Classe <sup>B</sup> -** de 128.1.0.0 até 191.255.0.0 **Classe C -** de 192.0.1.0 até 223.255.255.0

#### **O que significam os campos:**

**Classe A:** rede.local.local.local O campo rede identifica a rede e os demais, as máquinas. **Classe B:** rede.rede.local.local **Classe C:** rede.rede.rede.local

Para configurar sua rede, deve-se escolher uma classe de IPs e uma faixa, por exemplo:

**Classe C faixa de: 192.168.1.0 a 192.168.1.255**

Não se esqueça de que não pode haver o mesmo endereçamento para mais de um dispositivo!

#### **Administração de contas**

Em redes, é preciso configurar as máquinas dos clientes, usuários e servidores. Os principais sistemas utilizados como servidores em redes são o Windows Server e o Linux. Aqui mostraremos como configurar usuários e contas utilizando os dois sistemas.

#### **Redes no Linux**

O Linux é um sistema multiusuário. Se você é administrador do sistema, pode criar contas independentes para outros usuários, seja somente na máquina, seja em uma rede local.

As contas são criadas somente pelo superusuário ou o ad-

ministrador do sistema. No Linux, o administrador acessa como "root'.'O superusuário tem acesso a tudo no sistema, desde a configuração do teclado até mesmo a compilação do kernel, que é a parte vital do sistema. Por essa razão, não é bom utilizar o sistema a partir do superusuário, mesmo que você seja o único a utilizar o Linux. A melhor maneira é criar um usuário e depois fornecer as devidas permissões para ele. Utilize o root somente quando for necessário.

#### **O programa adduser**

Para criar uma conta, antes de tudo, acesse o Linux como root. Existem duas maneiras para criar contas, direto pelo prompt de comando ou através de programas gráficos. Vamos utilizar o adduser, que roda direto do prompt de comando.

Para iniciá-lo, digite adduser no prompt e siga as instruções. Marque as opções-padrão User ID e group ID, aconselhável para todos os usuários.

#### **Senha e segurança**

É recomendável escolher sempre uma senha difícil, principalmente quando o Linux estiver conectado a uma rede. Entretanto, a senha somente ajuda na proteção do sistema contra invasões remotas.

Caso outro usuário tenha uma senha de conexão, ele acessará facilmente sua máquina.

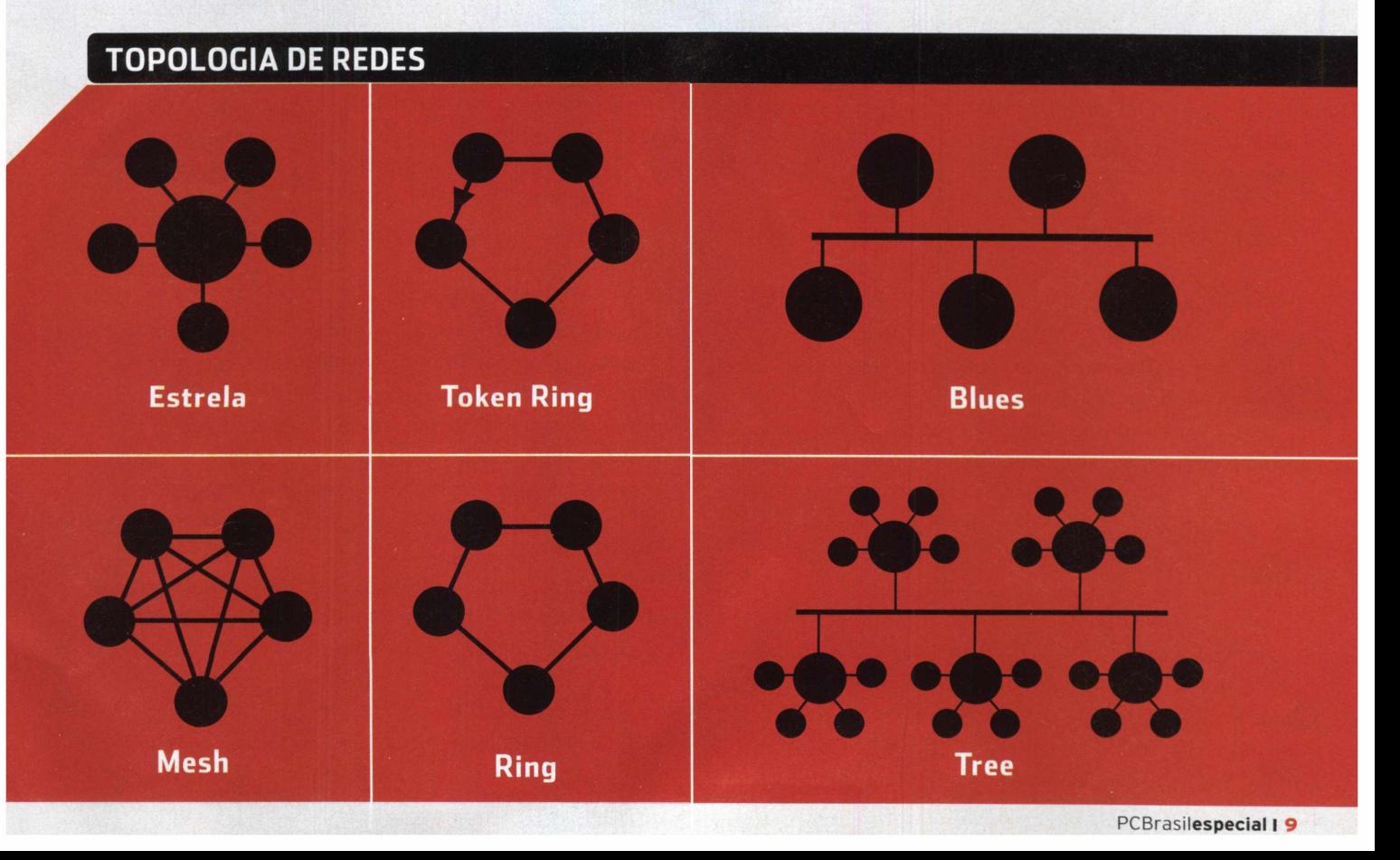

### $\rightarrow$  REDES

Se você esquecer a senha de root, é possível utilizar um disco de recuperação para montar a partição root e editar os arquivos com as informações de senha. Utilize o disco de boot usado para a instalação do Slackware e carregue o " rescue.dsk" no prompt. Monte a partição root e remova a senha de root. Por exemplo, se sua partição root for /dev/hda2, o comando para zerar a senha do root será:

#### **mount /dev/hda2 /mnt cd /mnt/etc**

Em primeiro lugar, edite o arquivo "shadow" para remover a senha de root. Os editores de texto disponíveis são o "vi", "emacs", "pico" e "mcedit". Utilize o "vi" e o "emac" quando estiver mais familiarizado com o Linux, pois eles exigem um conhecimento mais avançado desse sistema operacional.

Para os principiantes, a melhor solução é o "pico" que lembra bastante o "edit" do DOS. Para editar o arquivo "shadow", digite o seguinte comando no prompt:

#### **pico shadow**

Será aberto um arquivo de texto. Repare que, na parte superior do texto, surge uma linha iniciada com "root" e, logo em seguida, alguns caracteres. Eles representam a senha de root encriptada, que está entre os dois primeiros limitadores (: e :), como mostra o exemplo: **root:EnC16vi6y2KjU:10266:0:::::**

Para remover a senha de root, basta apagar os caracteres situados entre os dois primeiros limitadores (: e :), como mostramos a seguir:

#### **root::10266:0:::::**

Salve o arquivo e reinicie a máquina. Pronto: para acessar como root, basta digitar o nome do usuário "root" e quando a senha for solicitada, deixe-a em branco e pressione a tecla Enter.

Será preciso criar novamente uma senha para o root, principalmente se a máquina estiver ligada a uma rede, seja ela local ou via Internet. Preste atenção em algumas dicas na próxima página para não criar senhas muito simples, que possam ser facilmente quebradas.

#### **Dicas para criar senhas**

**1.** Nunca utilize seu nome ou de qualquer outra pessoa, além da data de nascimento, placa de carro ou alguma informação conhecida por parentes ou colegas.

**2.** Não tente criar uma senha com variações do nome de login. Por exemplo, se você se logar como root e colocar a senha toor (root ao contrário).

**3.** Não utilize palavras óbvias (especialmente "senha" ou "password") ou sílabas de duas palavras diferentes concatenadas para formar sua senha. Os programas de quebra de senha conseguem descobrir facilmente esses macetes, principalmente se são adotadas palavras em inglês.

**4.** Não utilize combinações numéricas como 123456 ou senhas com menos de seis caracteres.

As melhores senhas são formadas por letras, números e símbolos. Veja a seguir alguns exemplos de senhas que podem ser utilizadas:

#### **&5e/5 /-+rt77 56.+-%%\$**

Na verdade, qualquer senha que combine letras, números e símbolos são consideradas as mais seguras, por exemplo, AT23\$. Logicamente, não se esqueça de anotar seu password em algum lugar seguro.

Dizem que a boa senha é aquela que não conseguimos decorar com facilidade. Se ela for memorizada rapidamente, será preciso mudá-la!

#### **Proteção para a rede via firewall**

Em primeiro lugar, é preciso entender o que é um firewall e como surgiu essa idéia aplicada à informática. O conceito tem origem na construção civil. No sentido tradicional, é uma parede não inflamável sem janelas e colocada entre dois cômodos, cuja função é impedir ou dificultar o alastramento do fogo em um incêndio, dando tempo para a atuação dos bombeiros.

Na informática, o termo foi adaptado para designar uma barreira lógica (formada por um único componente ou por um conjunto deles) entre duas redes: uma particular e interna, chamada LAN (Local Area Network), e outra externa, normalmente a Internet ou o extrato superior de uma rede corporativa. A idéia aqui é proteger a rede local de ataques ("fires") oriundos da rede externa.

Os primeiros firewalls, que eram do tipo network layer firewall, surgiram no final da década de 80. Seu funcionamento, semelhante ao de um roteador atual, tinha como objetivo separar a network em LANs menores. A idéia era evitar que problemas encontrados em uma LAN se propagassem e interferissem no funcionamento de toda a rede.

#### **Classificação dos firewalls**

Depois dessa rápida introdução, resta saber um pouco mais sobre o funcionamento dos diferentes firewalls, divididos de acordo com diferentes parâmetros:

#### **Quanto ao público-alvo:**

— Firewall "tradicional": software ou hardware que normalmente fica em um dispositivo dedicado e é posicio-

nado entre duas ou mais redes, que podem ser a rede interna (LAN), a externa e uma terceira camada de rede destinada a aumentar a segurança, a que chamamos DMZ (Demilitarized zone).

— Personal firewall: um software que normalmente filtra o tráfego que sai ou entra de um único computador.

#### **Quanto à operação:**

- Packet filtering: sua função principal <sup>é</sup> rotear pacotes com base em endereços e opções dos próprios pacotes viaTCP/IP. Dessa forma, é possível bloquear ou permitir a passagem de pacotes IP, refletindo a política de segurança programada pelo administrador.

Há três subtipos dentro dessa categoria: static filtering, que contém regras de filtragem que devem ser mudadas manualmente; dynamic filtering, no qual as regras são alteradas dinamicamente, de acordo com eventos observados pelo componente; stateful inspection, similar à dynamic filtering, mas com um exame mais apurado dos dados dos pacotes. São também chamados de network layer firewalls.

-Application gateways (ou application layer firewalls): operam no nível das aplicações, ou seja, ao longo do tráfego dos browsers,Telnet e/ou FTP Interceptam e investigam as requisições provenientes dos diferentes aplicativos e verificam se elas estão de acordo com as regras de segurança antes de passá-los (ou não) para os serviços de fato.

São chamados também de proxy-based firewalls ou proxy services. O nome provém do fato de que firewalls desse tipo são originários de novas conexões em substituição às antigas, atuando como "procuradores" ("proxies") das máquinas protegidas que requisitaram os serviços externos.

#### **Estratégias para um bom firewall**

Antes de decidir implementar um firewall, é importante ter o conhecimento de algumas estratégias básicas empregadas na sua construção. Para garantir não só uma maior segurança como mais confiabilidade no firewall escolhido, analise os métodos a seguir.

#### **Firewall para Windows**

O firewall é um elemento crucial para a segurança dos computadores durante a montagem de uma rede. Para você encontrar o firewall mais adequado às suas necessidades, responda as perguntas a seguir:

- **. Que opções são importantes para mim?**
- .Tenho histórico de vírus ou worms?
- . Que outras práticas de segurança eu emprego?

. Quanto eu estou disposto a gastar em um firewall? . Uso muitos programas que acessam a Internet automaticamente?

#### **Quem faz os softwares de firewall pessoais?**

Em primeiro lugar, sistemas operacionais como o Windows XP e o MacOS X já vêm com seu próprio firewall integrado. Se você tem um dos dois sistemas em execução, provavelmente já está instalado um firewall básico no seu micro (não necessariamente ligado).Tudo o que precisa é de uma configuração mínima para funcionar. Já em sistemas UNIX, como o Linux, existem os filtros de pacotes.

Alguns dos firewalls populares são o Zone Alarm, o Kerio Personal Firewall2 e o Outpost.

#### **- Outpost Firewall**

Fácil de usar, este firewall bloqueia ads e vírus, além de controlar cookies.

#### **-Zone Alarm**

Um dos firewalls mais populares utilizados nos dias de hoje. Simples de instalar e configurar, filtra tanto o tráfego de entrada como o de saída.

#### **Firewall no Linux**

Atualmente, não há como se falar de firewalls nos Kernel 2.4 e 2.6 sem mencionar um software que é uma das ferramentas mais poderosas de segurança existentes: o Netfilter Iptables. Muitos administradores, usuários e curiosos do mundo Linux perguntam como funciona o firewall do Linux e qual programa coordena suas funções.

O Iptables trabalha com o conceito de regras guardadas no kernel (nas chamadas tabelas). Dessa maneira, toda vez que uma máquina for reiniciada, tais regras serão perdidas. Por isso é muito comum colocá-las em um script.

Todo firewall Linux inicia sempre os famosos scripts rc.firewall, rc.fir, etc. No entanto, para os mais comodistas, existem os programas iptables-save e o iptables-restore, que permitem gerar scripts e recuperá-los na inicialização.

#### **Como é o funcionamento do iptables**

**1.** Quando o pacote chega (por uma placa de rede, por exemplo), o kernel executa a análise do destino do pacote, realizando o que chamamos de roteamento (routing).

**2.** Se o pacote tem como destino a própria máquina, ele é direcionado para a chain INPUT. Se ele passar por essa chain, a máquina recebe o pacote.

**3.** Se o kernel não tem suporte a forwarding ou não sabe como repassar (forward) o pacote, ele é descartado. Se há suporte ao forwarding e o pacote é des-

### $\rightarrow$  REDES

tinado a outra interface de rede (caso exista outra), o pacote vai para *a* chain FORWARD. Se ele for aceito (ACCEPT), será enviado.

**4.** Finalmente, um programa rodando na máquina firewall pode enviar pacotes. Esses pacotes passam imediatamente pela chain OUTPUT. Se ela aceitar o pacote, ele continua seu caminho. Caso contrário, ele é descartado (DROP).

#### **Exemplos de regras**

O iptables possui uma série de funcionalidades, mas aqui vamos apresentar alguns exemplos práticos, para que possamos criar algumas regras. Basicamente, as regras de um firewall são criadas da seguinte maneira :

**iptables -t (tabela) (opção) (chain) (parâmetros) -j (ação)**

## **GERENCIAMENTO DE USUÁRIOS E GRUPOS DE DNS NO WINDOWS**

No Windows, quem gerencia usuários e grupos é o Active Directory, que deve estar instalado conforme essas instruções:

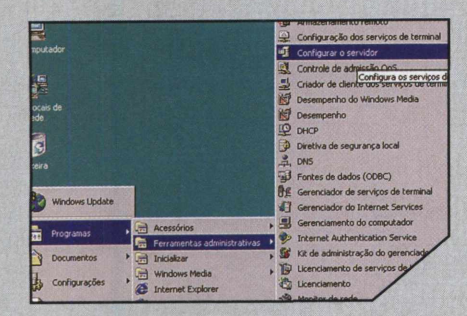

**1** configuração do servidor. Para vê-la Quando o Windows 2000 Server é instalado, aparece uma tela de novamente, abra o item **Configurar o Servidor** no menu **Iniciar, Programas, Ferramentas Administrativas.**

Deseja que este setvidor seja um conftoladoi de domínio pata ui controlador de domínio adicional pata um domínio existente?  $\bullet$  Controlador de domínio para um novo domínio Selecione esta opção para criar um novo domínio filho, uma ou uma nova floresta. Este servidor será o primeito controlad domínio C Controlador de domínio adicional pata um domínio existente de continuar.<br>A seleção desta opção excluirá todas as contas locales as chaves criptográficas serão excluídas e de<br>de continuar. Δ Todas as chaves criptográficas serão excluídas e di Todos os dados criptografados, como arquivos crip<sup>y</sup><br>eletrônicas, devem ser descriptografados antes

Caso este seja o único servidor da rede, marque a opção correspondente e pressione o botão **Avançar.** Na tela seguinte, digite um nome para o domínio. Procure não utilizar uma palavra muito extensa.

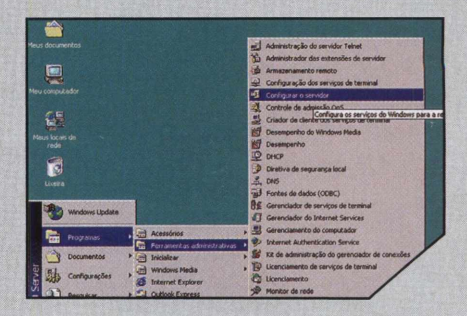

**3** do para a rede local, digite **local** e Se o domínio não estiver apontavá para **Avançar.** No quadro seguinte, clique em **Avançar** para que os serviços de DNS, Active Directory e DHCP sejam instalados. Ao final, reinicie o micro.

#### **GERENCIAMENTO DE USUÁRIOS E GRUPOS DE DNS NO WINDOWS**

Agora vamos criar alguns usuários e grupos para a nossa rede:

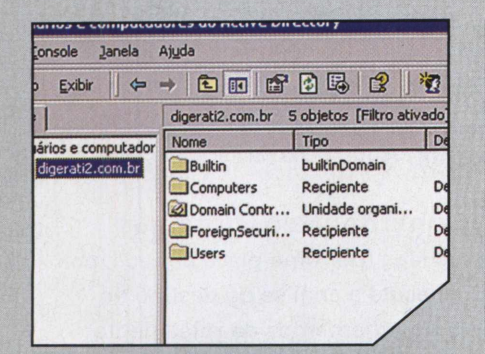

Dentro de **Ferramentas Administrativas,** existe agora o item **Active Directory.** Nele, acesse o **Gerenciador de usuários** e **grupos,** que permite administrar usuários e grupos da rede.

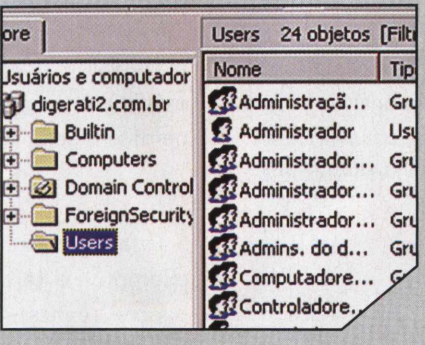

**2** todos os usuários criados como Clique na pasta **Users** para verificar padrão pelo próprio sistema.Também são mostrados grupos e outros objetos, por exemplo, impressoras.

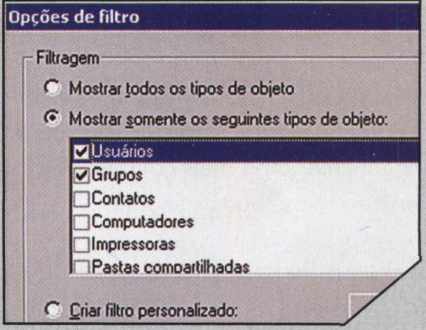

**3** interessa (neste caso, usuários e Para selecionar somente o que lhe grupos), clique no ícone em forma de funil e marque **Usuários e Grupos** para filtrar as informações.

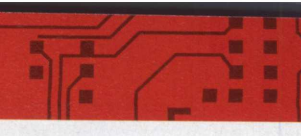

#### **iptables -A INPUT -s 10.0.0.1 -j ACCEPT**

A regra anteriormente descrita determina que todos os pacotes que vierem do endereço 10.0.0.1 devem ser aceitos. Para entender melhor, veja os dados abaixo:

tabela: filter — não aparece por ser padrão, e logo não é necessário declará-la.

**opção: -A chain: INPUT dados: -s 10.0.0.1 ação: ACCEPT**

Também podemos caracterizar uma rede quanto ao tipo de dado utilizado. Atualmente oTCP/IP é utilizado como protocolo padrão, já que é muito utilizado na Internet.

## **NOVOS USUÁRIOS E GRUPOS**

Antes de tudo, é preciso fazer um planejamento de como funcionará a rede, quais serão os grupos integrantes e como será a nomenclatura de cada um dos usuários. Em nosso exemplo, vamos criar dois grupos: diretoria e comercial:

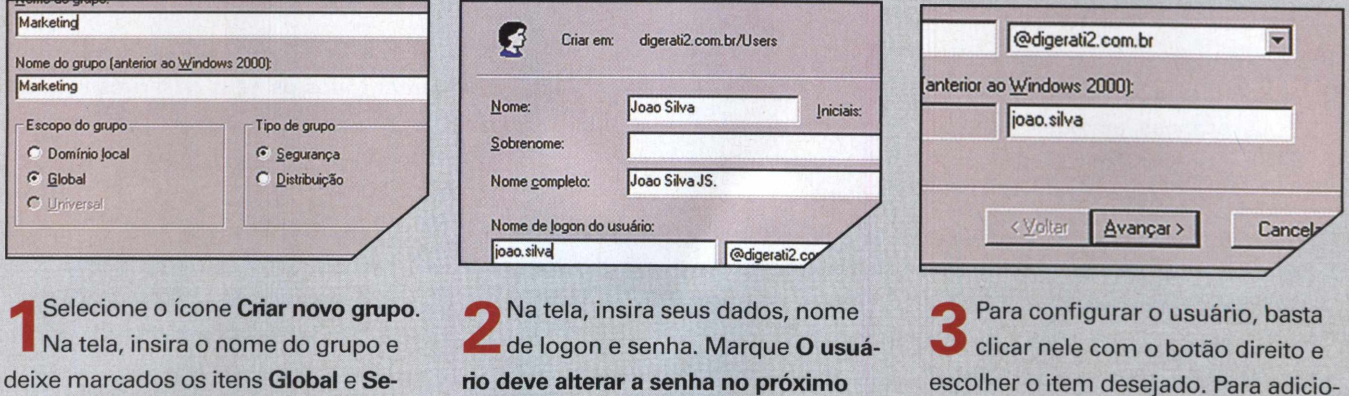

**logon,** para que ele insira uma nova

**gurança.** Agora vamos criar um novo usuário. Clique no ícone referente.

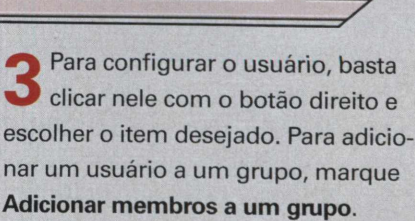

#### **CONFIGURAÇÃO DOS CLIENTES**

Os clientes devem ser configurados segundo o padrão estabelecido na rede. Aqui vamos configurar uma máquina Windows XP Professional para acessar uma rede IP simples. Lembre-se de que o computador deve apresentar os requisitos mínimos para ace; a rede: Windows versão 95/98/Me/XP Professional ou Linux e uma placa de rede devidamente instalada.

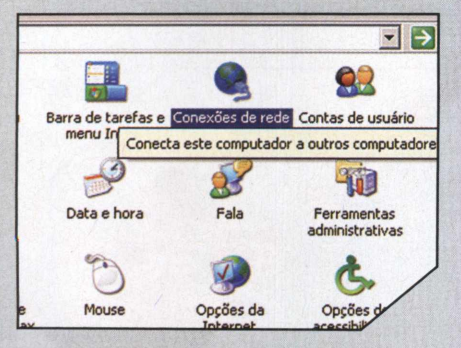

**1 Iniciar** e em **Painel de Controle.** N<br>tela seguinte, dê um duplo clique em No Windows XP clique no botão **Iniciar** e em **Painel de Controle.** Na **Conexões de rede** e selecione **Configurar uma nova conexão.**

#### 0 que você deseje fazer?

senha na conexão.

- **Conectar-me à Internet** Conecte-se à Internet para navegar pela Web e ler emails.
- **Conectar-me a uma rede em meu local de trabalho** Conecte-se a uma rede comercial (usando dial-up ou VPN). para por casa, de um escritório temporáiio ou de qualquer outro lugar.
- **(Configurar uma rede doméstica ou de pequena empresa** Conecte-se a uma rede doméstica ou de pequena empresa existenti<br>uma nova rede.
- **C Configurar uma conexSo avançada** Conecte-se diretamente a outro computador usando a porta serial, p<br>infravermelho ou configure este computador para que outros cop Configurar uma conexão avançada<br>Conecte-se diretamente a outro computador usando a porta se<br>infravermelho ou configure este computador para que outros co<br>se conectar a ele.

**22 Français - Somigara, Icac.**<br>Na tela de configuração, com o Dê **Avançar** e **Configurar rede.** botão direito, selecione **Propriedades, ProtocoloTCP/IP Propriedades, Usar o seguinte endereço IP.**

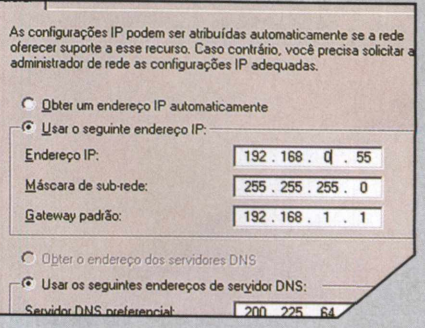

**3**<br>
quina. Em máscara de sub-rede, Digite o endereço IP para a máinsira 255.255.255.0; depois o IP do Gateway e, em Servidores de DNS, os IPs correspondentes.

# **CABEAMENTO DE REDES**

## **Conheça os conceitos e os componentes necessários para cabear uma rede**

**E** mbora já existam diversas implementações práticas, as redes wireless (sem fio) ainda são um privilégio de poucos. As redes construídas com cabos de cobre ou fibra óptica ainda reibjetivo deste artigo é apresentar os conceitos A relacionados ao cabeamento de redes e aplicar essas informações em situações reais.

Quando falamos de redes, é impossível não falar de cabeamento, já que os cabos são o meio físico pelo qual as informações são transmitidas ao longo da rede (por meio de sinais eletromagnéticos ou pulsos óticos) para depois, por meio da placa de rede, serem descarregadas no computador.

Mas, antes de começarmos, devemos separar os conceitos de topologia de rede (a disposição física dos seus componentes) em relação a cada um dos itens fundamentais para sua implementação: computadores, descascadores de cabos, alicates de crimpagem, cabos de rede, conectores, placas de rede, hubs e switches.

Vamos listar e comentar todos os itens descritos acima, com exceção do computador.

#### **Cabos de rede**

A função principal de um cabo de rede, como já vimos, é o de transportar os dados entre os computadores. No caso de um cabo de cobre, ele está sujeito a todo tipo de interferência eletromagnética, fazendo com que o sinal venha a se degradar.

Para evitar esse tipo de inconveniente, podemos apenas escolher os melhores cabos disponíveis no mercado e limitar o máximo possível a ligação entre os nós, pois quanto maior for o espaçamento, maior será a degradação do sinal.

Um cabo de rede pode atuar também como uma antena capaz de receber sinais de qualquer aparelho emissor de ondas eletromagnéticas que se encontre na sua vizinhança. Essas ondas captadas constituem um ruído que se adiciona ao sinal nativo que o cabo está conduzindo.

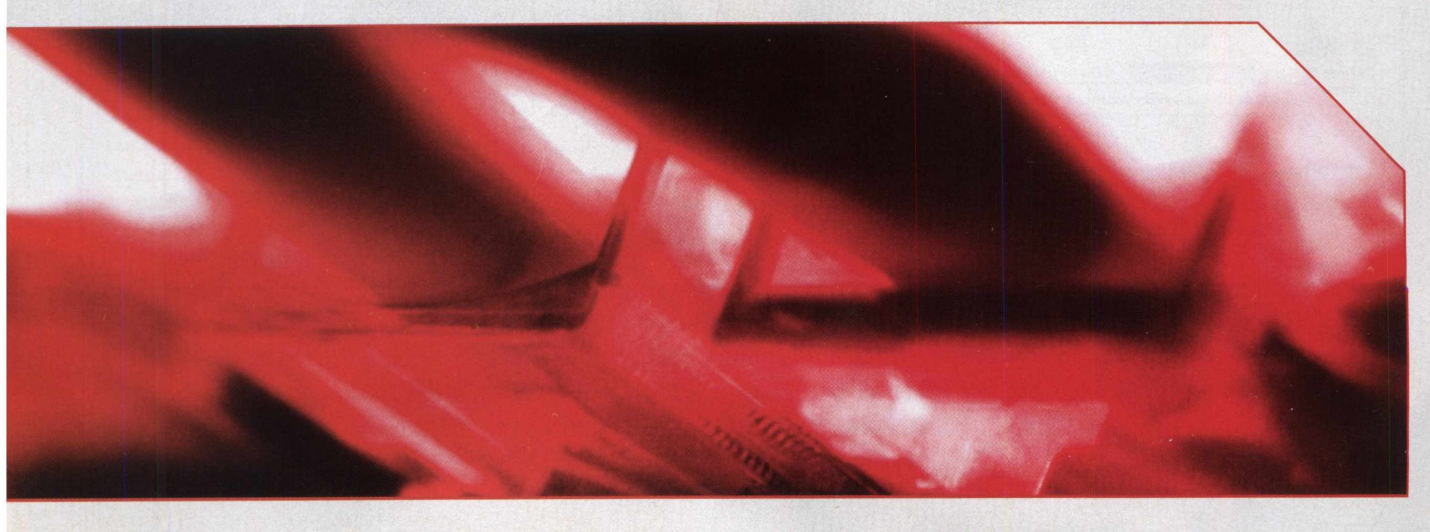

Dependendo da intensidade do sinal obtido, isso pode se tornar um problema sério, a ponto de dificultar para a placa de rede a identificação da informação contida no sinal. Para contornar esse problema, o método mais usual consiste em blindar o cabo.

Nesse processo, você deve recobrir os fios do cabo com uma capa metálica para isolá-lo dos sinais de interferência. A blindagem é implementada pelos próprios fabricantes de cabos de rede.

Temos três tipos de cabos de redes utilizados atualmente. A seguir, vamos apresentar cada um deles:

#### **Cabo coaxial**

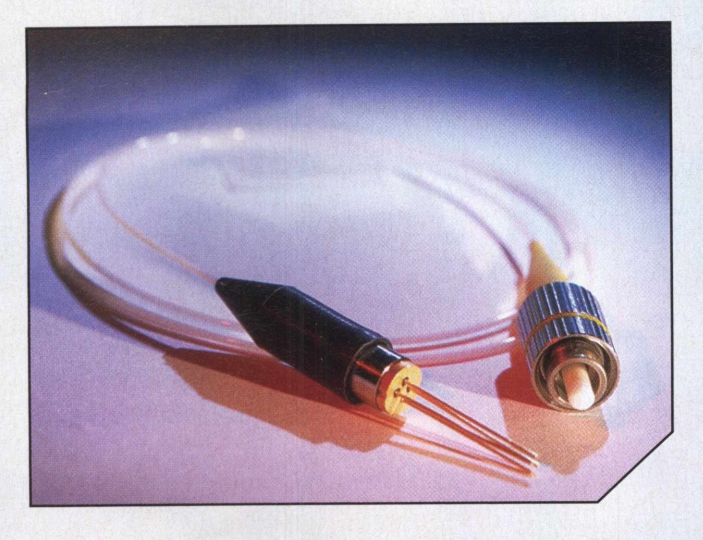

cabo, dois de seus componentes (o condutor interno e a capa de blindagem) estão alinhados no mesmo eixo. Um cabo coaxial é composto de várias camadas: um fio condutor, um revestimento isolante, uma superfície metálica (a blindagem) e, finalmente, uma camada isolante (também chamada de "capa do cabo"). O cabo coaxial utilizado em redes locais possui um diâmetro externo de aproximadamente 9,8 mm.

No entanto, esse tipo de implementação possui um inconveniente: um único cabo coaxial é usado para construir toda a rede e, para cada nó (em geral, um computador), temos um conector (sobre o qual discutiremos mais adiante) que sai do cabo — o "conector T"—, o qual é acoplado <sup>a</sup> um conector BNC que, por sua vez, está conectado à placa de rede do micro. A rede fica literalmente "serializada". Caso ocorra qualquer falha em um dos conectores ou algum dano ao cabo, a rede como um todo pára de funcionar.

Também é muito importante incluir um "terminador" ao final do cabo. Caso contrário, o sinal poderá ser refletido nesse mesmo local e, mesmo que o reflexo seja fraco, interferirá diretamente no sinal, prejudicando assim o desempenho da rede. Outro problema que acontece com grande freqüência nesse tipo de cabo é a grande sensibilidade a interferências.

Atualmente, redes baseadas em cabos coaxiais são pouco usadas. No lugar delas, são adotados os cabos de pares trançados. A figura abaixo ilustra o conjunto placa de rede, cabo coaxial, conectoresT e BNC:

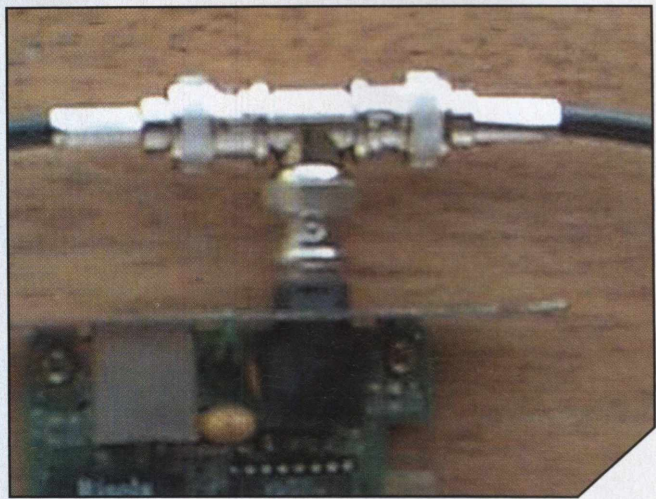

#### **Cabo de par trançado**

Como o próprio nome sugere, temos aqui um tipo de cabo cuja estrutura consiste em pares de fios trançados, recobertos individualmente por uma camada isolante e por uma cobertura isolante global. Ao contrário do cabo coaxial, o cabo de par trançado é blindado ("naturalmente") através de um efeito eletromagnético chamado de cancelamento. Esse efeito é gerado justamente devido ao entrelaçamento dos fios. Os cabos utilizados em redes possuem quatro pares de fios trançados, podendo também ser blindados fisicamente (STP - Shielded Twisted Pair) ou não (UTP - UnshieldedTwisted Pair). Devido ao alto custo de um cabo blindado, em geral são adotados cabos sem blindagem.

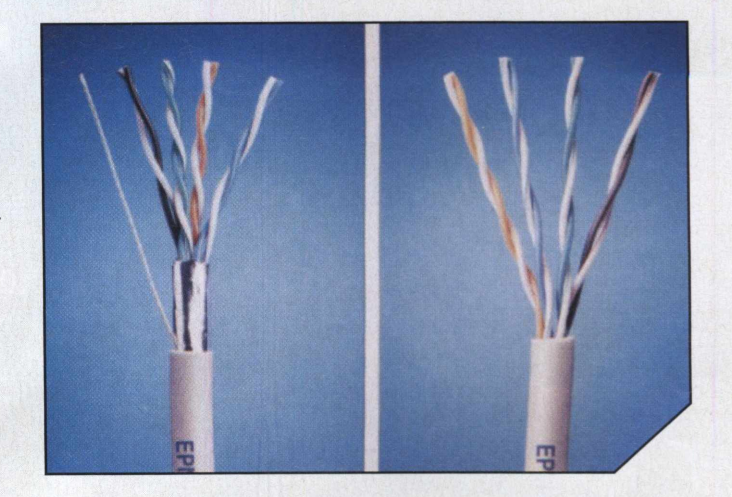

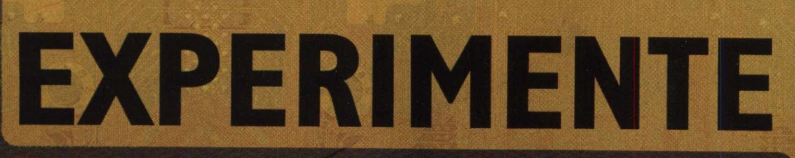

MUITO MAIS INFORMÁTICA TECNOLOGIA COMPORTAMENTO

**NOVO SABOR NAS BANCAS** 

 $\epsilon$ 

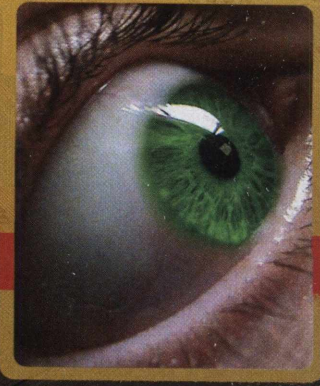

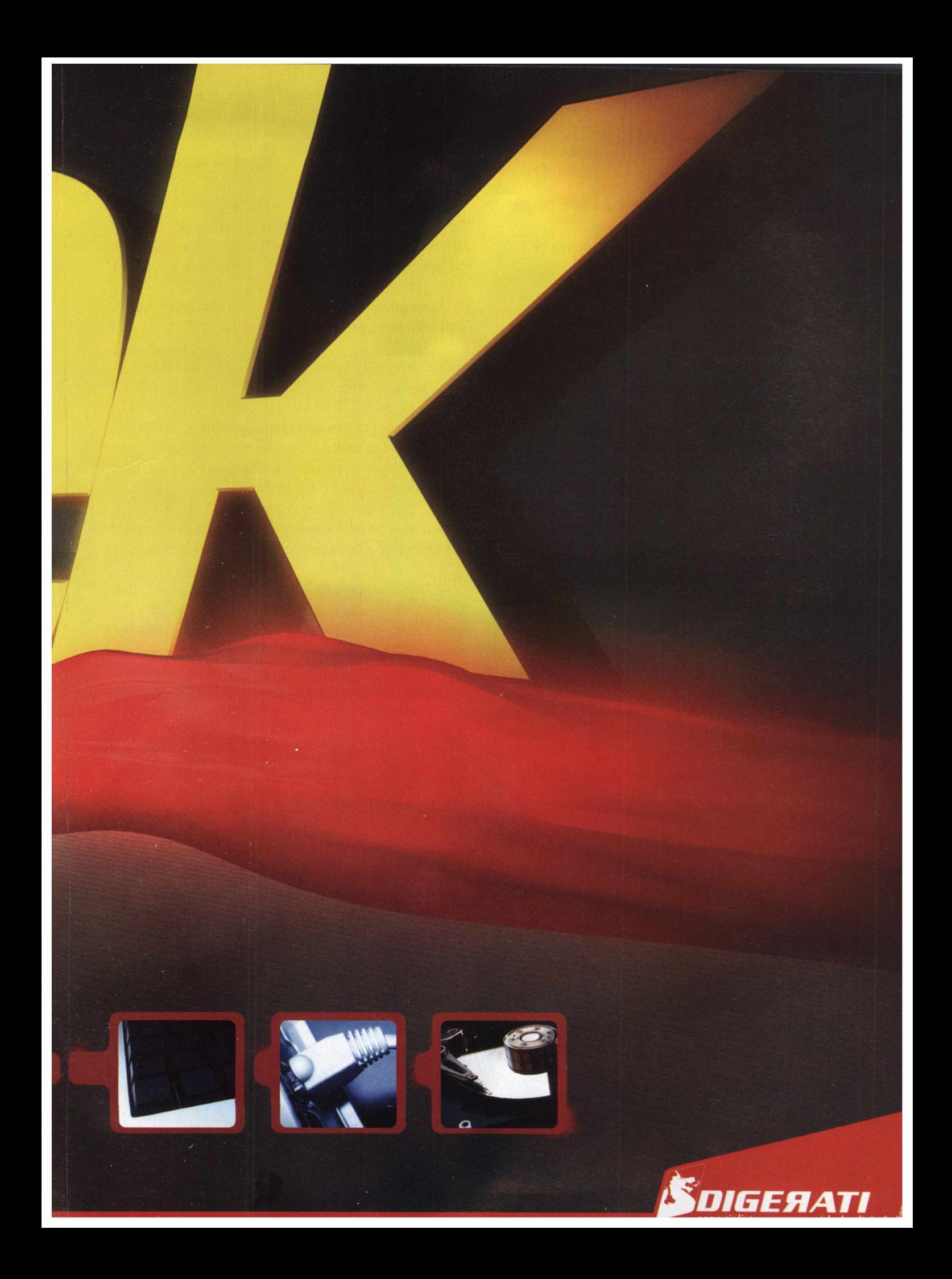

### **ESTRUTURA DE REDE**

#### **Suas principais vantagens em relação ao cabo coaxial são:**

a) Facilidade de instalação, pois o cabo é bem flexível.

b) Com um diâmetro de apenas 4,3 mm, ocupa bem menos espaço do que o cabo coaxial (praticamente a metade do tamanho).

#### c) Baixo custo.

d) Altas velocidades de transmissão de dados: utilizado em redes de 10 e 100 Mbits/s.

e) Suporta a transmissão de sinais analógicos ou digitais.

Todos esses fatores fazem com que os cabos de pares trançados tenham uma grande popularidade entre os técnicos de redes.

#### **E as desvantagens?**

a) Os nós de uma rede com cabos de par trançado não podem estar separados por uma distância maior do que 100 metros. Para distâncias maiores, é necessário incluir amplificadores de onda.

b) Caso a rede local esteja próxima de grandes fontes de radiação eletromagnética (transformadores de redes de transmissão), a interferência será acentuada. Medidas complementares devem ser adotadas, como por exemplo, usar cabos de pares trançados blindados (UTP).

#### **Cabos de fibra óptica**

Os cabos de fibra óptica receberam esse nome por conduzirem sinais luminosos. A luz utilizada nesse tipo de cabo se localiza na faixa de freqüência do infravermelho (de 10 a 15 Mhz). Como fontes emissoras de luz, são utilizados LEDs (diodos emissores de luz) ou lasers semicondutores. Fisicamente, o cabo é um fio de silica e plástico, mas sua tecnologia é considerada de ponta pelos seguintes motivos:

a) O cabo de fibra óptica não sofre com os problemas de interferência eletromagnética (como os cabos de par trançado e coaxial). Esse fato implica que os sinais transmitidos tem um alcance maior.

b) São cabos de pequena espessura: 5,3 mm (com apenas duas fibras, uma dimensão bem próxima dos cabos de par trançado). Isso significa que podemos colocar muitos cabos de fibra ótica em um único conduíte.

d) São capazes de transportar sinais ao mesmo tempo.

e) Largura de banda bem abrangente: por volta de <sup>1</sup> Ghz. Isso implica utilizar sem problemas os serviços usuais da Web, tais como: FTP, e-mail, videoconferência, etc.

e) O comprimento máximo do cabo (separação entre dois nós) pode ser de até 1.500 metros.

f) O cabo de fibra óptica pode ser utilizado tanto em redes ponto a ponto quanto em redes multiponto.

Mesmo com tantas vantagens listadas, os cabos de fibra óptica são pouco utilizados em redes locais. O motivo envolve os custos e as dificuldades envolvidas na instalação desse tipo de cabo:

a) As placas de rede adequadas são cerca de cinco vezes mais caras do que as convencionais (padrão Ethernet).

a) As ferramentas utilizadas pelos técnicos especializados são custosas. Ao ser instalado, o cabo de fibra ótica deve ficar posicionado em um ângulo reto em relação à placa de rede (o que dificulta a instalação).

Abaixo, temos uma imagem referente a um cabo de fibra óptica:

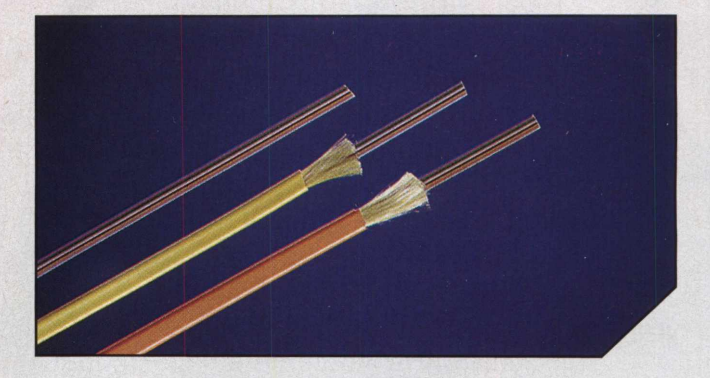

#### **Conectores e ferramentas**

Para ligar os cabos de rede aos outros componentes, são usados conectores. Para cada tipo de cabo, temos um tipo de componente e, para preparar os componentes, precisamos de ferramentas, tais como o descascador de cabos coaxiais e o alicate de crimpagem, como veremos logo a seguir:

**Conector BNC:** usado em redes de cabos coaxiais, é ligado diretamente à placa de rede. Seu objetivo é servir de intermediário para os conectoresT.

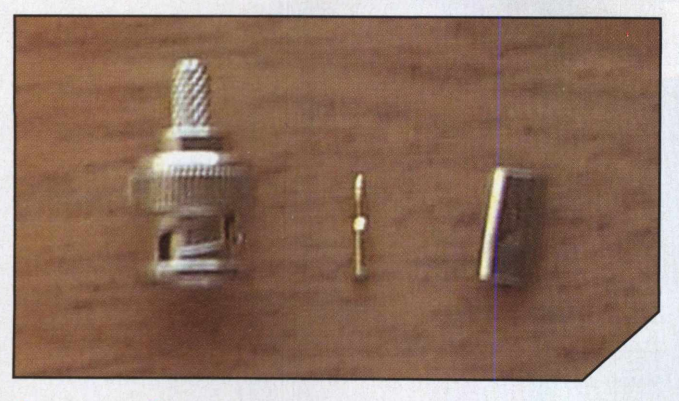

**Conectores**T: servem para conectar o cabo coaxial à placa de rede, são ligados ao conector BNC.

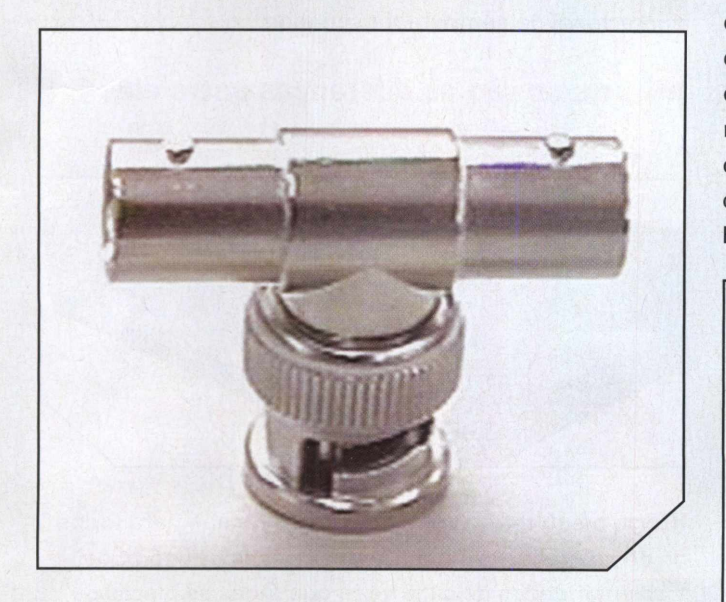

**Terminadores de cabos coaxiais:** como já dissemos anteriormente, nas terminações de um cabo coaxial, é necessário ligar um componente que evite o reflexo do Da esquerda para <sup>a</sup> direita, veja a numeração dos fios: sinal que trafega. Assim, é possível evitar interferências destrutivas entre o reflexo e o sinal que importa.

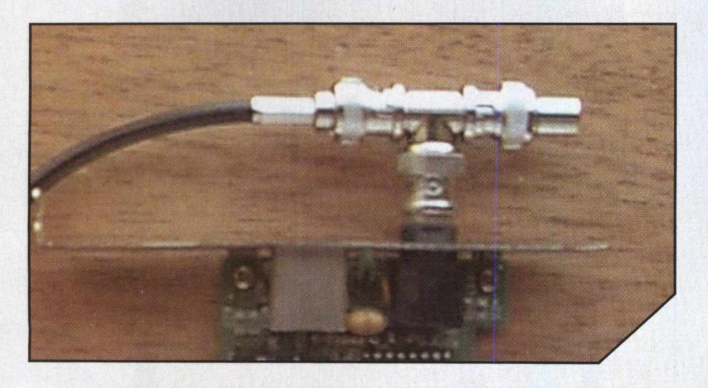

**Conector RJ45:** muito utilizado nas redes atuais (padrão Ethernet). Numa de suas extremidades, liga-se um cabo de par trançado, e a outra extremidade é acoplada na placa de rede.

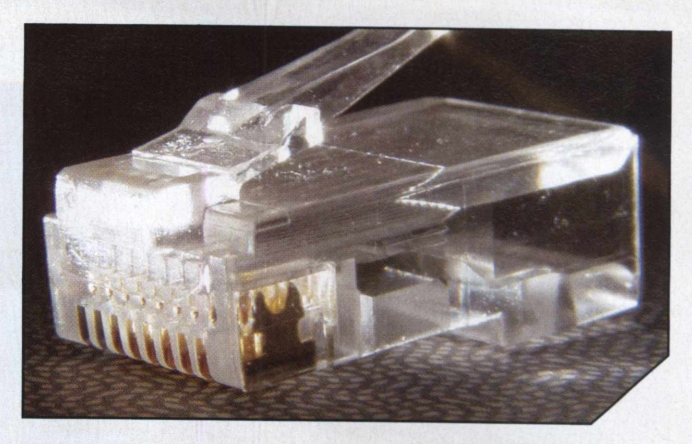

Esse tipo de conector é usado com cabos de par trançado. Ao cortarmos a capa mais externa do cabo, vemos que, além dos fios do cabo estarem agrupados em pares, eles também são recobertos por isolantes de cores diferentes. O motivo é que, quando vamos ligar o cabo ao conector rj45, existe uma ordem correta (nesse caso, um conector rj45 e um hub) para que o dispositivo funcione. Essa ordem pode ser vista na figura abaixo:

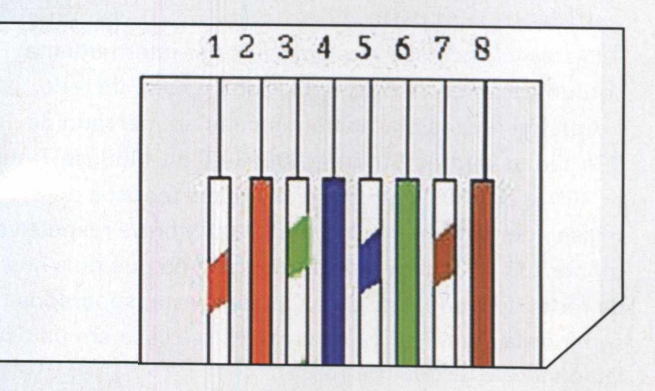

- **1- Branco mesclado com laranja**
- **2- Laranja**
- **3- Branco mesclado com verde**
- **4- Azul**
- **5- Branco mesclado com azul**
- **6- Verde**
- **7- Branco mesclado com marrom**
- **8- Marrom**

Depois de posicionar corretamente os fios do cabo, basta encaixá-los no conector e pressionar com um alicate de crimpagem (veremos esse item mais adiante).

**Descascador de cabo coaxial:** ferramenta especial para descascar esse tipo de cabo. Podemos abrir mão dessa ferramenta, usando um estilete, por exemplo, mas a perda de qualidade é perceptível.

## **-^ESTRUTURA De R€D€**

• alicates de crimpagem: outra ferramenta muito importante para o profissional de redes e cabeamento é usada para fixar os cabos nos conectores. Há modelos específicos para cabos de par trançado e coaxiais.

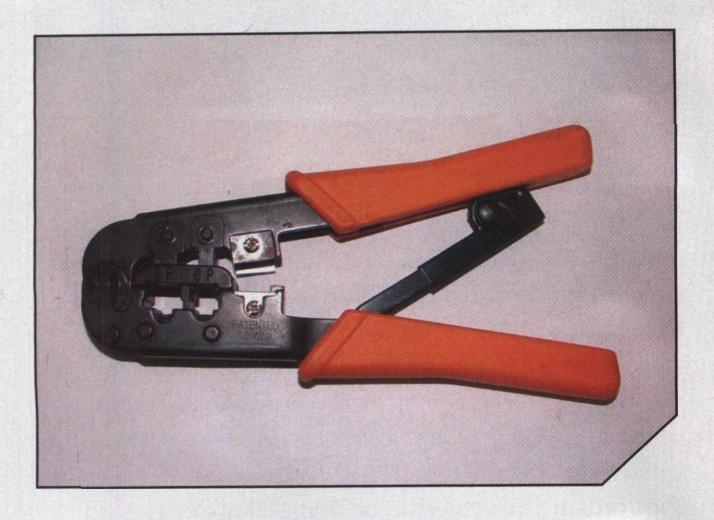

#### **Placas de rede**

Placas de rede são responsáveis por intermediar a comunicação entre o computador e o cabo de rede.

Atualmente, as placas dominantes no mercado de PCs são as padrão Ethernet 10Base-T ou 100Base-T que o "10" e o "100" significam os limites teóricos de transmissão de dados — 10 Mbits/s e 100 Mbits/s respectivamente. Já oT indica a distância máxima que dois nós da rede (dois computadores) podem estar separados sem perda significativa de sinal. Nesse caso em particular, o valor é de 100 metros.

numa topologia estrela, composta, por exemplo, por quatro computadores, além da máquina central. Nessa situação, precisaríamos espetar quatro placas de rede no computador central!

Sem dúvida, esse seria um inconveniente que pesaria no bolso. As respostas a esse tipo de situação são os hubs, switchs e roteadores que funcionam como verdadeiros "redirecionadores" para as mensagens trocadas entre os computadores da rede.Tais dispositivos permitem a conexão de um número significativo de computadores, realizando o gerenciamento passivo, pois o mapeamento real da rede é feito pelo sistema operacional do computador servidor.

#### **Mas quais são as diferenças entre eles ?**

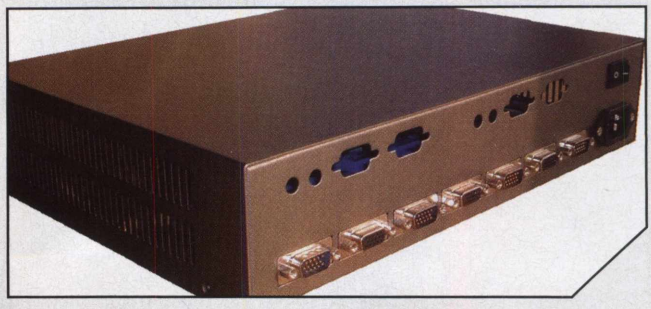

**Hubs:** o hub retransmite tudo o que recebe para todos os nós da rede. Isso implica que apenas um nó pode transmitir dados de cada vez e que todas as placas devem operar na mesma velocidade.

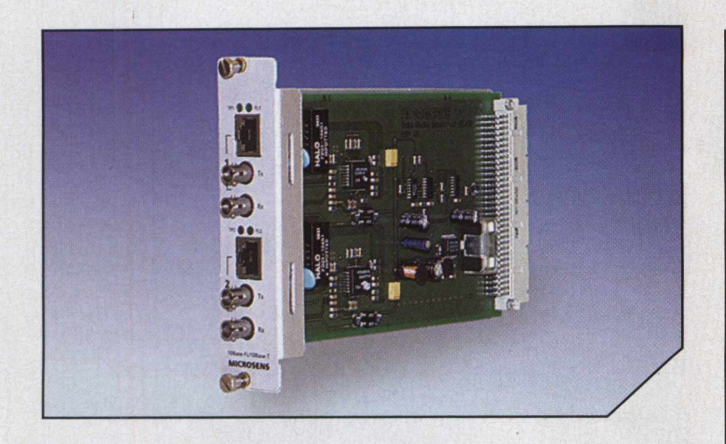

#### **Hubs, Switches & Roteadores**

As possibilidades de topologias de redes são bem variadas. A princípio, podemos construir uma rede usando apenas cabos, conectores e placas de rede, mas, dependendo da topologia escolhida, torna-se inviável nos restringir a apenas esses componentes. Basta pensarmos

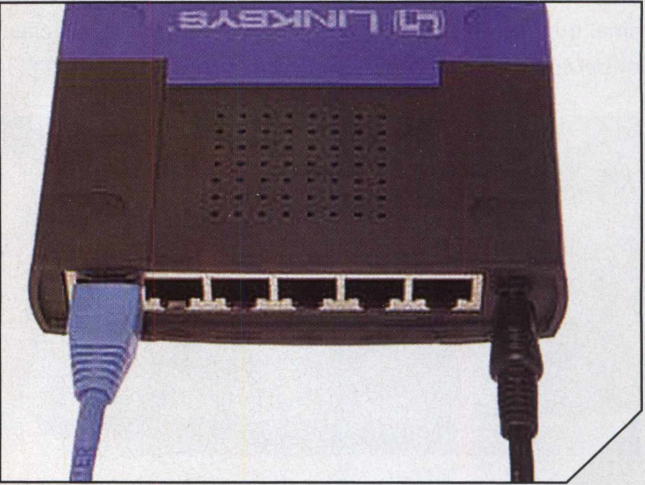

**Switches:** ao contrário do hub, o switch isola canais de comunicação entre o computador que esteja enviando dados e o que esteja recebendo. Isso permite que vários nós da rede troquem dados ao mesmo tempo.

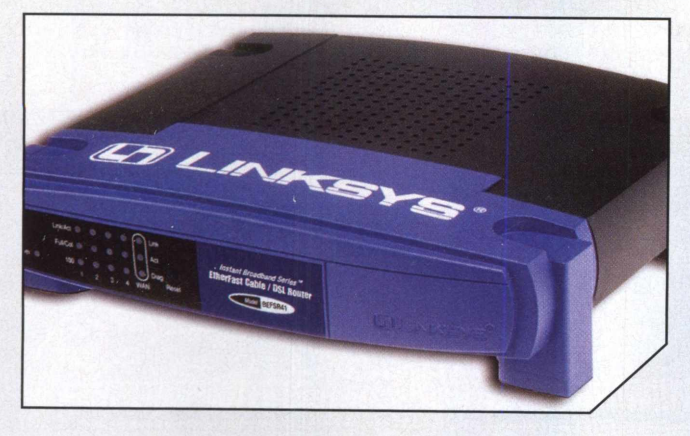

**Roteadores :** dos três dispositivos para controle de tráfego de rede que apresentamos, os roteadores são os mais avançados, pois permitem interligar redes heterogêneas (desde microcomputadores até mainframes ) e fixar sempre a rota mais rápida para os dados. Agora que apresentamos os componentes de uma rede, o próximo passo é a apresentação de implementações práticas, mas isso fica para uma segunda parte.

#### **Para saber mais**

*Aprenda Redes em <sup>24</sup> horas,* por Matt Ryden - Editora Campus,1999 Tutorial sobre redes de Carlos Morimoto <http://www.guiadohardware.net/tutoriais/089/>

## **-» TESTE DE mEmóRiAS**

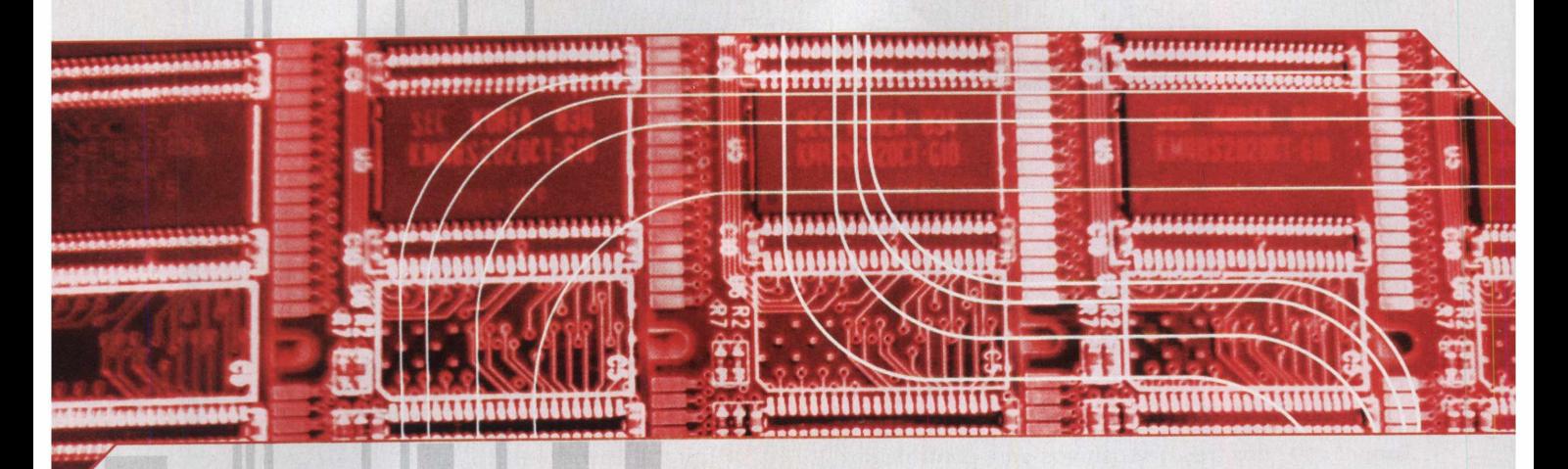

# MORIAS DDR Conheça a evolução e as melhores opções do padrão que revolucionou as memórias

esse tipo d<br>do e sua te memória "Double Data Rate Memory", ou somente "DDR", representa uma das grandes evoluções nas memórias para PC. A velocidade e largura de banda estabelecida por esse tipo de memória tornaram-se padrão no mercado e sua tecnologia é a mais utilizada pelos maiores fabricantes de equipamentos de informática do mundo, como AMD, NVIDIA, Intel, ATI, entre outros.

O "boom" destas memórias aconteceu há cerca de quatro anos. Até então, a computação como um todo, tinha carência de uma melhor performance, não oferecida pela memória RAM. O padrão SDRAM, que dominava o mercado nessa época, já se tornava obsoleto e a DDR veio para oferecer maior velocidade na troca de dados com o processador e a placa-mãe.

Todas as empresas se entusiasmaram com o novo padrão, menos a Intel, que tinha em mente popularizar outro tipo de memória RAM, a RAMBUS.Tal fato ficou gravado na histórica disputa pelo mercado de processadores entre a Intel e a AMD.

A Intel chegou a confirmar que sua nova linha de processadores, na época o aguardado "Pentium 4", trabalharia apenas com memórias RAMBUS. Isso enterrava qualquer hipótese e esperança de que as memórias DDR dominassem o mercado como sucessoras das memórias SDRAM PC-133. O que a Intel não contava é que as memórias DDR se mostraram muito mais baratas que as RAMBUS, e possuíam uma performance muito semelhante. Isso levou todas as outras fabricantes a adotarem o padrão DDR, forçando a Intel a mudar de idéia quanto à utilização deste tipo de memória.

A AMD, principal rival da Intel que sempre estimulou a utilização das memórias DDR, chegou a afirmar que o futuro das memórias seria baseado nelas. Hoje, a previsão é um fato que a própria Intel foi obrigada a aceitar.

#### **Popularização das memórias DDR**

Com o lançamento e aumento nas vendas das memórias DDR, surgiram diversos equipamentos baseados nessa tecnologia, como placas de vídeo, placas-mãe e os próprios pentes de memória.

Podemos afirmar que, além da expansão e aumento dos clocks dos processadores da AMD e da Intel, a grande responsável pelo ganho de performance foi a memória DDR, que passou a ser utilizada até em placas de vídeo. Hoje, praticamente todas a utilizam, tanto as placas de 64 bits como as de 128 e 256 Bits.

A evolução das DDR é crescente. O número de fabricantes de memórias DDR cresceu, e os mais diversos tipos de memórias com especificações e velocidades diferentes seguem o padrão, dividido em duas classes: os chips de memória de alto padrão e os de baixo padrão. Para um usuário que usa o PC exclusivamente para jogos, esse é um fato que deve ser levado a sério. Conhecer diferença entre as memórias DDR é essencial para rodar quaisquer jogos, em qualquer tipo de resolução.

#### **Os diferentes tipos de chips de memória**

Começaremos falando dos módulos de memórias DDR utilizados em seu sistema. Atualmente, existem diversos fabricantes de chips de memórias DDR. Porém, os mais conhecidos são a Samsung, Winbond, Infineon e Hinyx.

Todos os fabricantes que desenvolvem módulos de memória DDR utilizam chips desses fabricantes. As memórias top de linha, como Corsair, Mushkin, OCZ, utilizam chips da Winbond, por exemplo.

Outro exemplo prático são os chips de memórias DDR utilizadas nas placas de vídeo.Toda placa de vídeo, seja ela uma Radeon 9800 PRO, fabricada pela ATI, ou uma

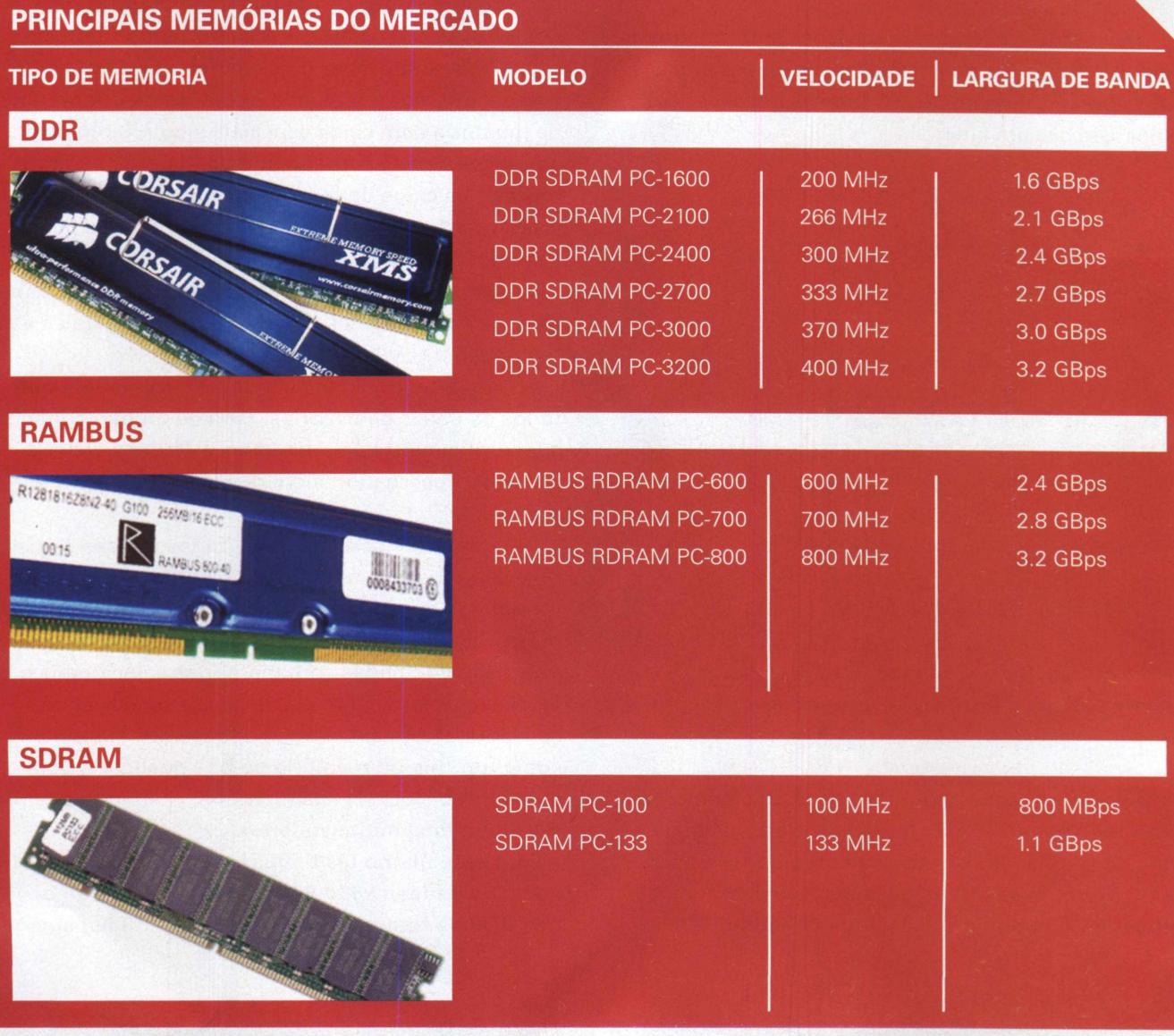

## teste **De memóRiAS**

FX 5900, fabricada pela NVIDIA, utilizarão memórias DDR da ínfinion ou Hinyx, com velocidades e características diferentes umas das outras. Isso vai depender do clock de velocidade da memória, que é especificado pelo modelo de memória utilizado.

Vamos utilizar o primeiro exemplo, que mostra como um módulo de memória de qualidade, com chips de mesmo nível, pode fazer a diferença na hora de jogar. O exemplo se baseia em duas etapas: a primeira consiste em utilizar um modelo de memória DDR altamente selecionado, extraindo seu máximo e utilizando toda a sua performance. Faremos uma comparação com um módulo de sistema básico, sem alterações, como é utilizada na maioria dos computadores.

A outra etapa será baseada na performance das memórias DDR das placas de vídeo. Para comparar as duas etapas, utilizaremos o software para benchmarks gráficos, o 3DMarkO3.

Este software tem a função de analisar a performance de vídeo de um sistema, rodando diversos efeitos gráficos. Quanto maior o número de FPS (frames por segundo), melhor será o score final.

#### **Equipamentos utilizados no teste:**

**AthlonXP 1800+Thread**

**Placa-mãe Abit NF7 - S rev2 Bios ID: 24 3D Fire**

**Memórias CorsairTWINX PC3200 512MB (2X256M) e TWINX512-3200LLPT (Low Latency Platinum) -Winbond BH-5**

**Placa de video ATI Radeon 9800 PRO**

**HD SATA 120 GB 8MB 7200 RPM**

**Sistema Operacional: Windows XP com todos os service packs e atualizações instaladas**

Para o primeiro teste, serão utilizados dois pentes de memória DDR de 256 MB. Essas memórias são altamente selecionadas com chips Winbond BH-5 (para quem não conhece, esses chips são considerados os melhores do mundo e são capazes de rodar a 200

MHz com os melhores timings - no caso, 2, 2, 2, 5). Os timings dos módulos de memórias podem ser alterados diretamente na BIOS da placa-mãe. Para quem nunca ouviu falar da alteração dos timings das memórias, é uma boa dica diminuir (com cautela) esses valores, aumentando a performance do sistema sem grande esforço. Em nosso benchmark, rodaremos as memórias a uma velocidade de 200 MHz utilizando timings que a maioria das memórias do mercado utilizam, que é 11, 4, 4, 2.5. Rodamos o 3DMarkO3 e conseguimos a pontuação de 5579 3DMarks (veja imagem 1).

Agora, iremos configurar os timings de forma mais agressiva, ou seja, tirando toda a performance que nossa memória possa oferecer. Configurados para 11, 2, 2, 2, temos a pontuação de 5612 3DMark (veja imagem 2).

Como vimos, temos um ganho de performance final bastante satisfatório. Mesmo sendo um teste específico para avaliar o desempenho de placas de vídeo, podemos perceber a diferença de um módulo de memória com chips especiais e outro com chips genéricos. Este é somente um dos fatores que diferenciam os chips de qualidade que, como especificamos anteriormente, são totalmente voltados para o desempenho em jogos.

Porém, existem diversos outros fatores que podem fazer a diferença final em seu sistema. Um deles é a realização de overclocks.

Atualmente, overclock é moda e virou mania entre todos os níveis de usuários. Para quem não conhece, a técnica consiste em aumentar voltagens e clocks reais do processador, além de placa de vídeo e memórias.

Um dos overclocks mais realizados é o das placas de vídeo, que visa um ganho de performance substancial nos jogos por meio do aumento do clock da memória e do core. Porém, nem todas as placas de vídeo são equipadas com memórias selecionadas, as quais permitem um aumento considerável no seu clock. Neste exemplo, mostraremos claramente como um chip de memória de boa qualidade pode aumentar o clock de sua memória, chegando a ter um resultado final muito superior.

Para esse último teste, utilizaremos uma placa de vídeo Radeon 9800 PRO, com chips de memórias DDR da Hinyx com velocidade de 2.8 ns, uma

das mais rápidas do mercado. O clock padrão de uma Radeon 9800 PRO é de 380 MHz no core e 340 MHz nas memórias. Como nos sos chips de memórias são bem rápidos, configuraremos através do RadLinker, um utilitário para o overclock de placas de vídeo da ATI, um aumento no clock do core e memória em tempo real, de modo muito simples: colocaremos 365 MHz nas memórias, um clock que é utilizado somente por placas do modelo 9800XT, superior aos modelos testados. Os resultados no 3DMarkO3 indicam 6022 3DMark, um ganho de performance considerável (veja imagem 3). Pela qualidade das memórias DDR dessa placa, podemos rodar uma Radeon 9800 PRO com clocks da Radeon 9800XT. Se a memória não fosse de qualidade, essa modifica ção seria impossível.

#### **Considerações finais**

Como você pôde acompamhar nesta matéria, apresentamos as vantagens de se utilizar memórias DDR de qualidade, mostrando o aumento de performance alcança do com a simples compra de uma memória de alto nível.

As placas de vídeo também ganham inúmeras vantagens com o uso das memórias DDR, como muito mais largura de banda e pos sibilidade de overclock. Por isso, é importante conhecer seu PC e seus componentes, para tirar proveito da sua performance. Antes de qual quer coisa, ao montar ou comprar esses equipamentos, é necessário fazer uma pesquisa para saber mais sobre o que se está comprando. O resultado final dessa árdua pesqui sa será, com certeza, satisfatória.

#### **CONFIRA O RESULTADO DO COMPARATIVO ABAIXO:**

3DMark Score **RK®** Score **3DMARK<sup>O3</sup>** Tests Game Test 1: 5579 3DMarks @ 2005MHz Game Test 2: **RO** (Omega 2.5.44) Game Test 3: s XP Online ResultBrowser Game Test 4: CPU Tests: Details... View your benchmark result details online **Feature Tests:** and compare to other 3DMark users' scores. Sound Tests: Save As... To Excel Details... Close Options... **Run 3DMark** Image Quality... Texture Filtering... Demo...

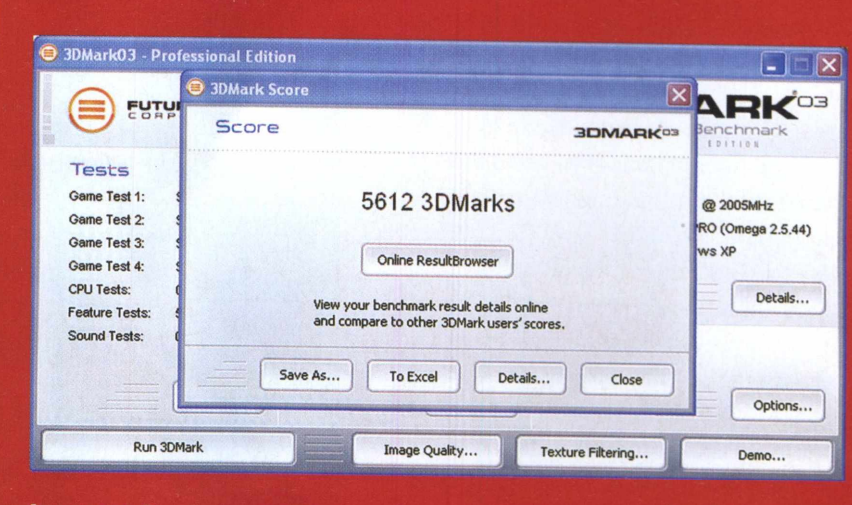

#### Imagem<sub>2</sub>

Imagem 1

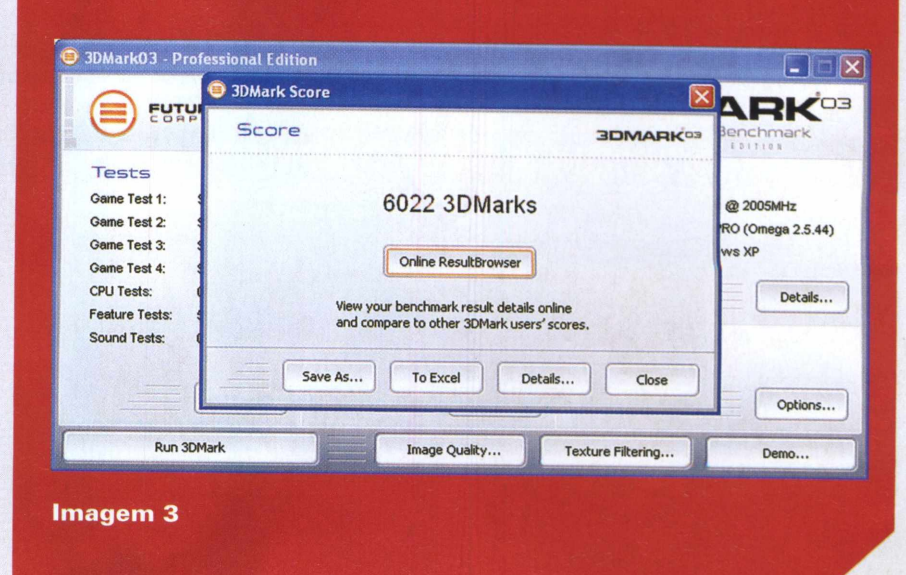

n  $\blacksquare$ 

## **TRUQUE DE HARDWARE**

# Seu monitor ainda mais **MINTADIO**

## **Modifique o visual do seu monitor adicionando cor e luz com a instalação de LEDs MATERIAL**

ue tal transformar o seu micro em uma verdadeira máquina personalizada, no estilo dos carros "tunados", com direito a iluminação neon e tudo?

Modificações decorativas no hardware de PCs é a sensação entre os fanáticos por informática que já não se satisfazem com um mero computador de linhas rígidas e coloração opaca.

A seguir, você acompanha todos os passos necessários para dar uma nova cara ao seu PC, iluminando a base do seu monitor, num tutorial elaborado pelo site *[www.casemodbr](http://www.casemodbr). com,* mantido por uma das equipes mais competentes no assunto.

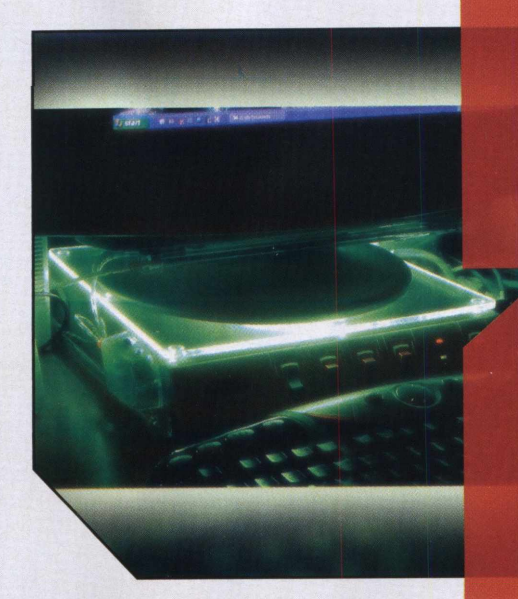

# **NECESSÁRIO**

**TTT5**

 metro de fio duplo flexível resistor de 1K LEDsAzuis de Alto Brilho <sup>1</sup> plug P2 1 plug J<sub>2</sub> interruptor pequeno placa de acrílico de 6 mm do tamanho da base do monitor

#### **FERRAMENTAS NECESSÁRIAS**

alicate de corte lima para ferro dremel pistola com cola quente serra tico-tico ferro de solda

### **TUTORIAL: ILUMINE A BASE DO MONITOR**

**I** Com a base do seu monitor em mãos,<br>
retire os pés de borracha e, com uma<br>
caneta hidrocor, marque seu contorno na placa Com a base do seu monitor em mãos, retire os pés de borracha e, com uma de acrílico de 6 mm.

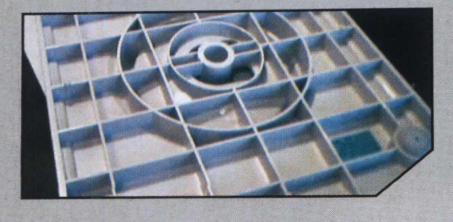

**2** seguindo a marcação feita. Depois, com<br>um algodão e uma pasta de polimento, lustre a Corte o acrílico com a serra tico-tico, seguindo a marcação feita. Depois, com placa até que fique lisa e uniforme

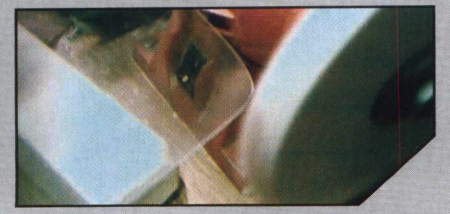

**3**<br>furos na placa de acrílico, exatamente<br>no local em que se encontram os furos dos **Com uma Dremel ou furadeira, faça** furos na placa de acrílico, exatamente pés da base do monitor

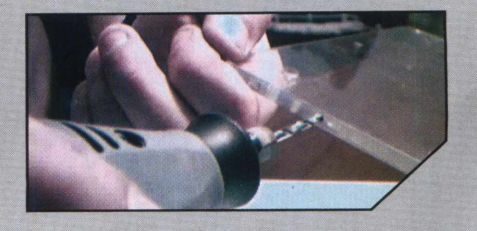

**4** Leds da Stand Light Com a Dremel, forme o Escolha um lugar na base para posicionar o interruptor que vai ligar e desligar os buraco onde será encaixado o interruptor. Mas lembre-se: a cavidade deve ter o tamanho exato do seu interruptor, sem folgas.

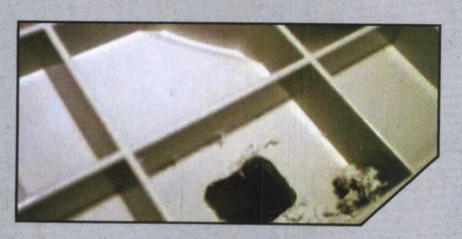

**7** *plástica do próprio plug. Em* seguida, solde as Solde o resistor na perna menor do plug P2, de modo que ele fique dentro da capa pontas do fio que sai da parte de trás da base do monitor. Solde uma no resistor e outra na perna restante do plug P2, isolando as pontas dos fios com fita isolante 0 fio que sai da base do monitor deve alcançar o gabinete de sua CPU

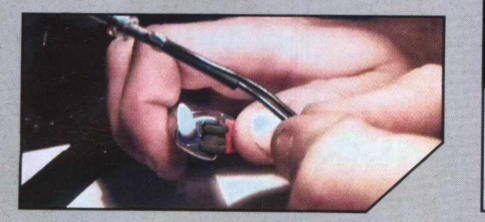

**WE CODE OS Leds com cola quente para que fiquem fixos na beira do acrílico. Com um ficate, corte um dos fios que sai da base do monitor Conclu** Cole os Leds com cola quente para que fiquem fixos na beira do acrílico. Com um e ligue as duas pontas cortadas nas duas pontas que vêm do fio dos Leds (que vai para o resistor)

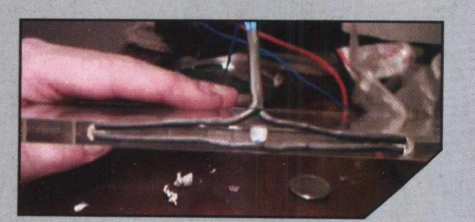

**Se os Leds do seu Stand Light não** acenderem, é porque você inverteu os fios fase e neutro na ligação do plug J2. Se isso acontecer, é preciso conectá-los novamente

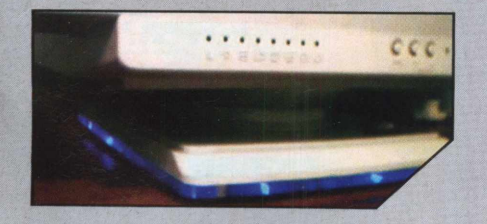

**10** junções plásticas, no canto d<br>para ligar os fios do interruptor Usando a Dremel, faça furos nas junções plásticas, no canto da base,

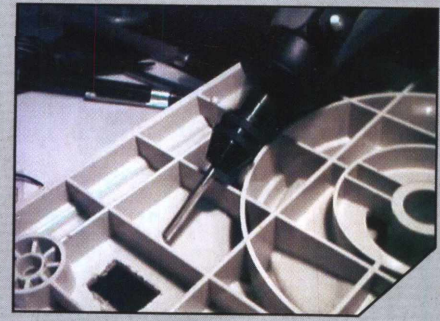

**8** possui uma "gola" maior que si mesm Vale lembrar que todo Led de 3 mm possui uma "gola" maior que si mesmo. outra bem fininha, tendo cuidado para não arranhar as laterais

Solde os fios, um na perna do meio e o Solde os fios, um na perna do meio e o<br>outro em qualquer uma das pernas laterais do interruptor. Em seguida, instale-o interruptor na base e passe os fios pelos furos, feitos anteriormente, nas junções plásticas da base, até que eles alcancem a parte de trás da peça

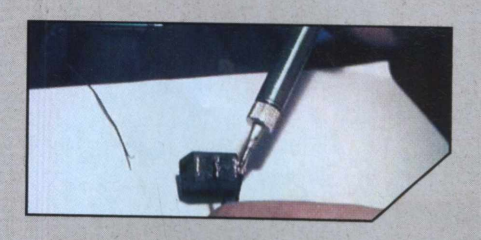

ele fique soldado com a perna do outro Led e se<br>ele fique soldado com a perna do outro Led e se Posicione os Leds em seus devidos lugares, meça e corte um de seus fios para que encaixe perfeitamente

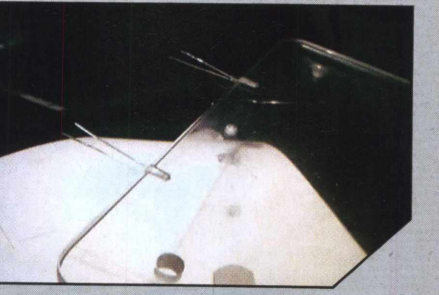

**11** Corte <sup>o</sup> conector pequeno da ponta da extensão <sup>e</sup> ligue os fios no conectorJ2 **12** Concluída essa etapa,faça um furo na parte traseira do seu gabinete (em algum lugar onde poderá ser instalado o plug J2 sem problemas).

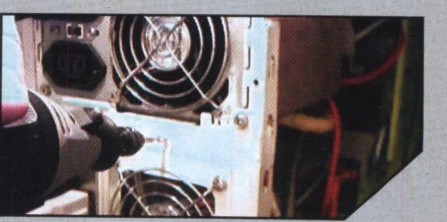

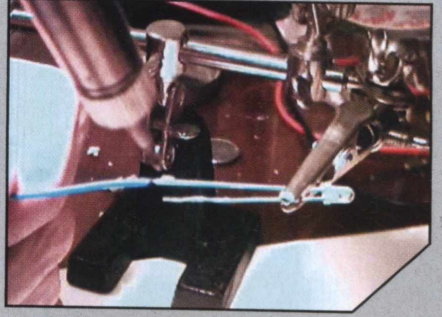

Por último, coloque a base do monitor no lugar. Verifique se você ligou os plugs P2 e J2 corretamente e acione o interruptor instalado na base do monitor para ver se o seu Stand Light está funcionando

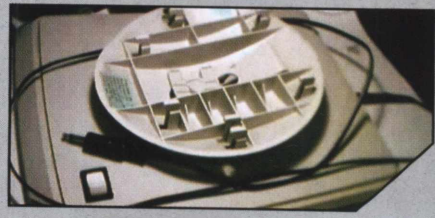

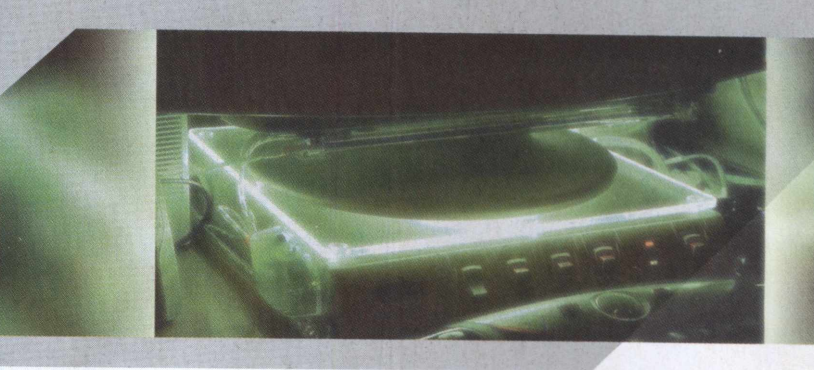

# Guia completo para você **RECUPERAR DADOS**

Se você está freqüentemente tendo problemas com perda de arquivos, não se desespere. O programa PC Inspector, disponível no CD-ROM desta edição, pode lhe ajudar nesta tarefa.

## **VEJA A SEGUIR COMO UTILIZAR SEUS RECURSOS:**

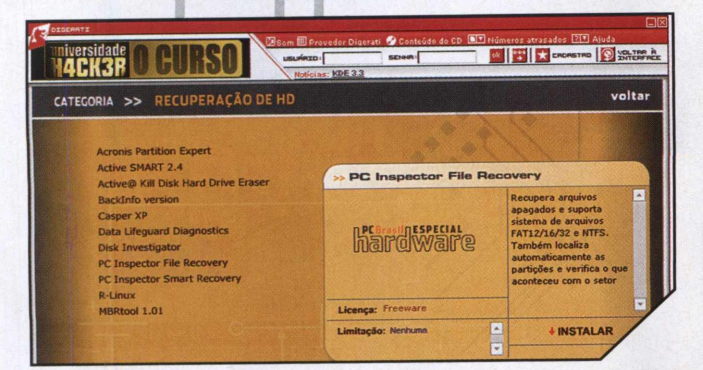

**1 Recuperação de HD**. Na lista que aparecer, selecio<br>o item correspondente ao programa PC Inspector File Acesse o CD-ROM da revista e vá até a categoria **Recuperação de HD.** Na lista que aparecer, selecione Recovery e pressione o botão **Instalar.**

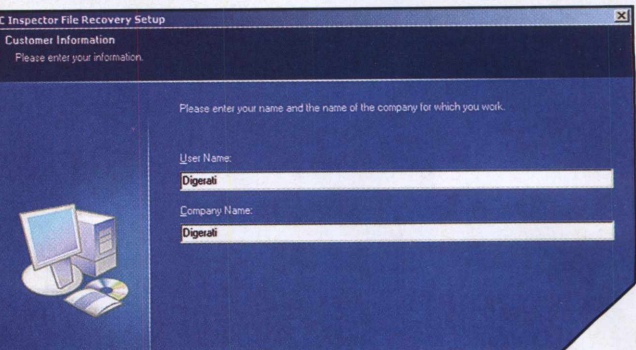

**2** e clique em OK. Pressione **Next** e **Yes** nas telas se-Na tela de instalação, selecione o idioma desejado guintes e preencha os dados quando necessário. Espere o término da instalação e então pressione **Finish.**

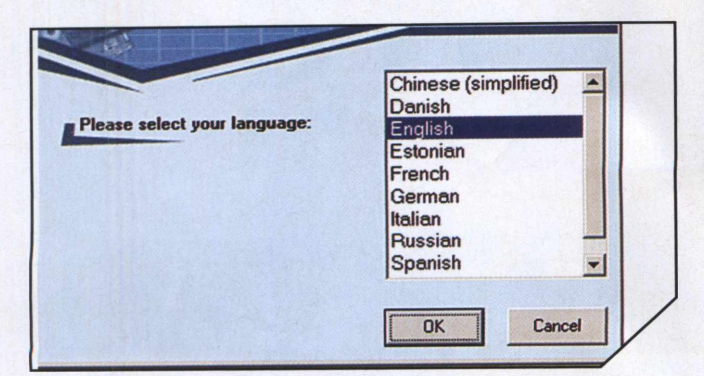

**3** mas e PC Inspector File Recovery. Ao executá-lo,<br>você deve selecionar a língua desejada. Nesse exemplo, Inicie o programa a partir do botão **Iniciar, Programas** e **PC Inspector File Recovery.** Ao executá-lo, escolhemos o idioma inglês. A seguir, clique em OK.

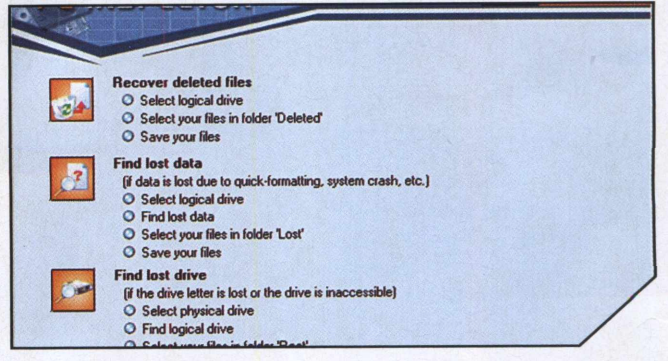

**4** repute que, na capaz de serviços que o programa é<br>capaz de executar. Vamos entender o que significa cada Repare que, na tela seguinte, há uma divisão referente aos três tipos de serviços que o programa é uma dessas categorias.

#### **Recover deleted files - recuperar arquivos deletados**

**Select logical drive -** selecionar drive **Select your files in folder "Deleted" -** seleciona seus arquivos da pasta "Deleted" **Save your files -** salvar seus arquivos

**Find lost data -** buscar arquivos perdidos (se os dados forem perdidos em formatações rápidas, quedas de sistema etc.)

**Select logical drive -** selecionar drive **Find lost data** - buscar dados perdidos **Select your files in folder "Lost"** - selecionar seus arquivos da pasta "Lost" **Save your files -** salvar seus arquivos **Find lost drive -** buscar drives perdidos (se a letra relacionada ao drive for perdida ou estiver inacessível) **Select physical drive -** selecionar drive físico **Find logical drive -** buscar drive lógico **Select your files in folder "Root"** - selecionar seus arquivos da pasta "Root"

**Save your files -** salvar seus arquivos

**3** te clicar no ícone correspondente, por exemplo, Recover deleted files. O programa fará uma busca de todos Para selecionar uma determinada tarefa, experimente clicar no ícone correspondente, por exemplo, **Re**os drives existentes no micro e os categorizará como drives lógicos e físicos. Feito isso, basta escolher o drive desejado e pressionar OK para ver o resultado.

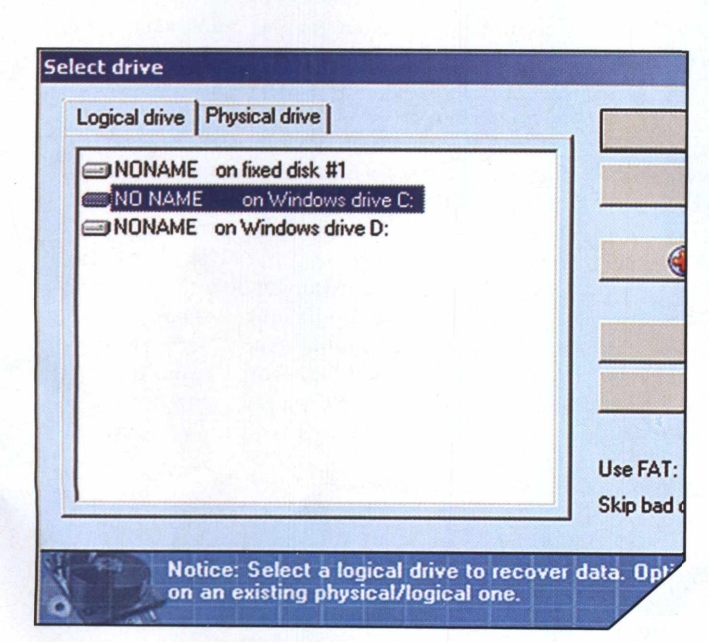

**6**<br> **6** Deleted. O processo para navegação nos diretórios e<br>
arquivos é o mesmo do Windows Explorer. Ao encontrar o Por padrão, o programa mostrará o conteúdo da pasta **Deleted.** O processo para navegação nos diretórios e arquivo que será restaurado, selecione-o com o mouse, dê um clique com o botão direito e escolha **Save to.**

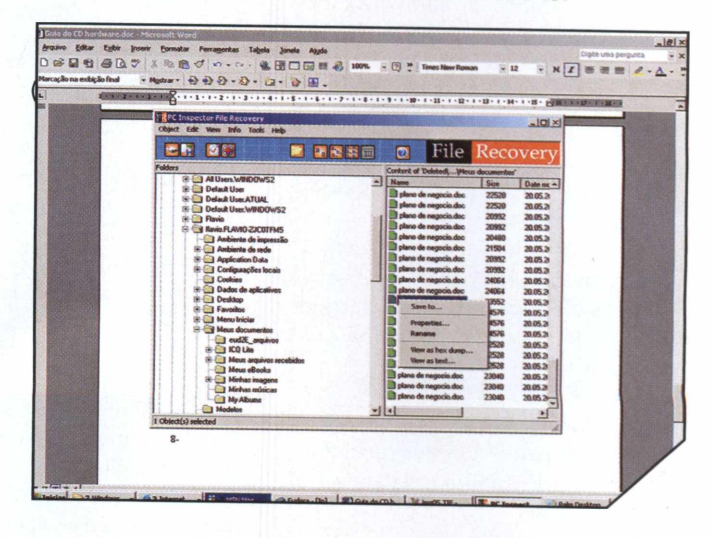

**7** ção. A opção No Fat é recomendada caso o arquivo<br>tenha sido deletado ou o drive formatado em formata-Na tela, selecione no diretório destino o tipo de partição. A opção **No Fat** é recomendada caso o arquivo ção rápida. Para recuperar o arquivo, pressione OK.

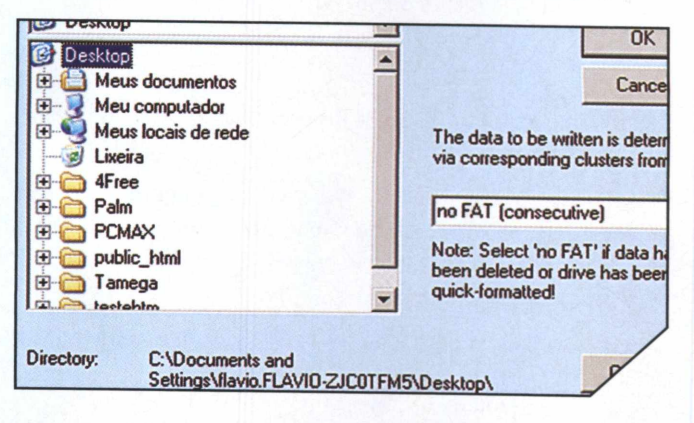

**8** o arquivo foi restaurado. No nosso caso, restaura-**O** Pronto! Agora é só acessar o diretório e verificar se mos um arquivo DOC chamado *plano de negocio.doc* para a pasta Meus Documentos. Agora, você só precisa acessar a pasta e verificar o arquivo.

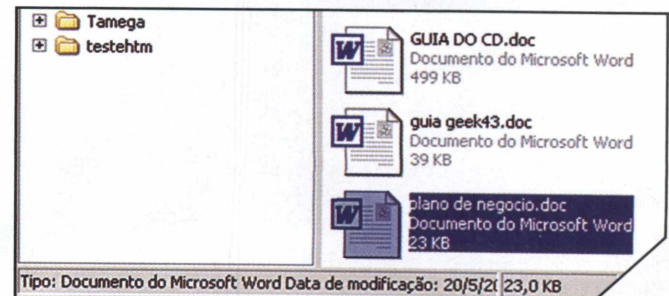

### **-y GUIA DO CD**

## **DESTAQUES DO CD**

#### **Recuperação de HD**

#### **Acronis Partition Expert**

Redimensiona, copia e move partições sem perder dados. Suporta diversos sistemas de arquivos, como: FAT16 e 32, NTFS, EXT2 e 3, ReiserFS e Linux Swap

#### **Active SMART**

Software que utiliza a tecnologia S.M.A.R.T para prever a situação futura do HD, baseado na sua presente condição

#### **Active@ Kill Disk Hard Drive Eraser**

Destrói todos os dados de um floppy ou HD sem deixar qualquer possibilidade de recuperação, tanto de diretórios, quanto de arquivos

#### **Backlnfo version**

Cria um disquete MBR que recupera crashes em HDs utilizando dados gravados nele

#### **Casper XP**

Possibilita criar backup de todo o sistema, pastas, arquivos etc. Em caso de falha na partição em que o sistema está alocado, ele realiza o boot no computador através do backup

#### **Data Lifeguard Diagnostics**

Ferramenta para instalação de drivers Western Digital

#### **Disk Investigator**

Descubra o que está escondido no HD. O Disk Investigator também pode ajudá-lo na recuperação de dados

#### **PC Inspector File Recovery**

Recupera arquivos apagados e suporta sistema de arquivos FAT12/16/32 e NTFS.Também localiza automaticamente as partições e verifica o que aconteceu com o setor

#### **PC Inspector Smart Recovery**

Recupere dados de Flash Cards, Smart Medias, Memory Sticks Sony e Micro Drives IBM

#### **R-Linux**

Recupere arquivos de sua Linuxbox pelo Windows. O R-Linux suporta o sistema de arquivos EXT2, que é usado por algumas distribuições de Linux e alguns sistemas Unix. Funciona em rede e recupera RAIDs danificados ou strip set, além de criar partições e imagens de disco

#### **MBRtool**

Salva e recupera partições danificadas

#### **Scrub XP**

Limpa os arquivos temporários e chaves do registro que resultam de arquivos abertos e da Internet. O software é executado automaticamente quando seu computador é ligado.Compatível com Windows XP

#### **FreeRAM XP Pro**

Libere mais memória RAM com este software. O programa usa um algoritmo de alocação de memória, fazendo com que o Windows gerencie melhor sua RAM. Muitas vezes, alguns programas roubam memória mesmo depois de serem fechados, o que causa lentidão no sistema. Este programa limpa esse rastro dos programas, liberando mais memória para o Windows

#### **XP Antispy**

Permite configurar várias funções automáticas do Windows: informação de erros à Microsoft, update automático, Messenger, desktop remoto, balões e todas as outras que fazem comunicações com a Microsoft

#### **XP Bench**

Foi projetado especificamente para o Windows XP. Possui como característica uma combinação de drivers de vídeo para demonstrar dados da sua placa de vídeo, tais como efeitos tranparência e outros

#### **Xteq X-Setup**

Mude diversas configurações do Windows, como aparência, uso geral, configurações de hardware, Internet, rede e sistema. Você poderá esconder itens do Menu Iniciar, ícones de sistema, drives, mudar a aparência do Internet Explorer, Outlook, Netscape etc

#### **RegScrubXP**

Limpe com segurança o lixo acumulado no registro após várias instalações e remoções de softwares. Obs.: Apenas para Windows XP e 2000

#### **Style XP**

Este software explora todo o poder visual do Windows XP. Com ele, você

pode aplicar mais temas ao seu desktop, trocar a tela de boot, a tela de login, sem falar que é possível encontrar temas, wallpapers e boot screens no próprio site do fabricante

#### **Tweak-XP**

São mais de trinta tipos de opções para deixar seu Windows XP funcionando redondinho. São funções que vão desde proteção de pastas e bloqueio de banners até a organização de memória

#### **Speed XP**

Otimize configurações escondidas do Windows XP para que seu sistema funcione com o máximo de performance. O software possui cerca de 20 opções de configurações para o seu sistema e para a Internet, incluindo uma seção de dicas

#### **Customizer XP**

Ferramenta que permite o ajuste de algumas especificações do Windows e do Internet Explorer. <sup>É</sup> possível fazer uma limpeza no registro do Windows, apagar arquivos desnecessários ou, até mesmo, aumentar sua performance em jogos e outras aplicações multimídia

#### **FileQuest XP Gold**

Podemos dizer que este software é um "Windows Explorer melhorado", com várias funções adicionais, como cliente FTP, impressão da listagem das pastas, ação de exportar e importar as configurações para backup, visualização rápida do tamanho das pastas e uma ferramenta de busca avançada

#### **XPTuneup**

Software desenvolvido para ajudá-lo a aplicar muitas dicas encontradas no site *xptuneup.com.*Também inclui algumas ferramentas, como um limpador de registro, entre outras do genêro.Compatível com Windows XP

#### **CyberTweaks CyberXP Cable**

O CyberTweaks é customizado para o Windows XR Este software configura seu sistema para ganhar desempenho enquanto você estiver navegando na Internet

# Aprenda com profissionais

Cursos livres de formação e curta duração ministrados por profissionais qualificado

# cursos de formação **As vagas são limitadas** <sup>e</sup> novas turmas serão formadas conforme demanda.

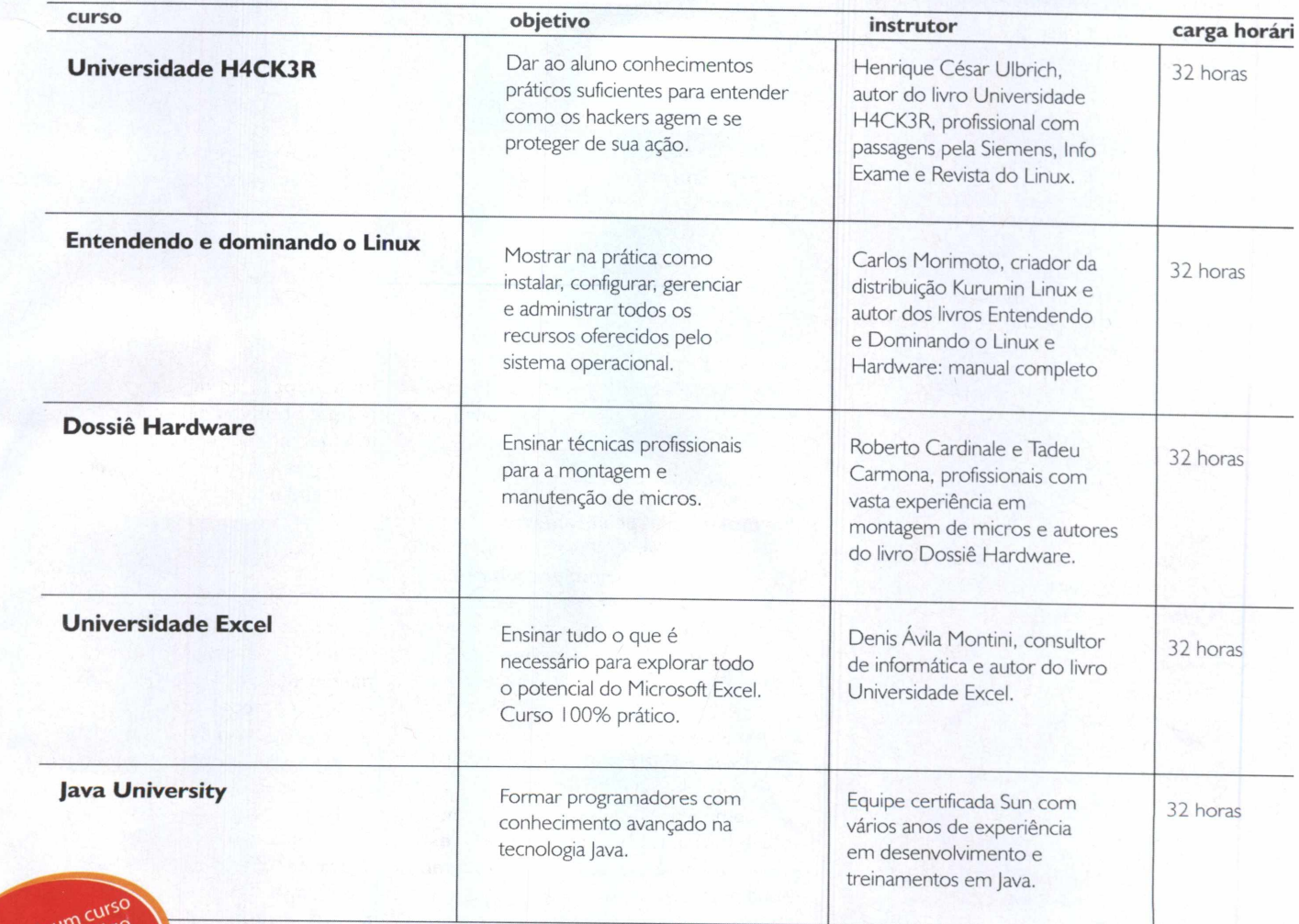

A inscrição está sujeita a confirmação posterior via e-mail ou telefone.

Informações adicionais e inscrições podem ser feitas contactando nossa Central de Atendimento por telefone (11) 3217-2606, via e-mail para [cursos@digerati.com.br](mailto:cursos@digerati.com.br) ou ICQ 252109376 juntamente com seus dados para contato.

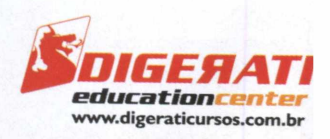

# **DESVENDE OS SEGREDOS DOS PROFISSIONAIS DE HARDWARE**

# **DESTAQUES**

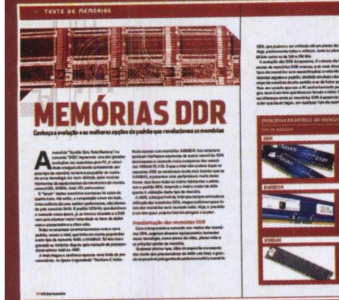

### **MEMÓRIAS!**

Conheça as melhores opções em memórias DDR que estão revolucionando o mercado de informática e saiba quais são as diferenças

# **DESTAQUES DO CD**

# **Recuperação de HD**

#### **Acronis Partition Expert**

Redimensiona, copia e move partições sem perder dados. Suporta diversos sistemas de arquivos, como: FAT16 e 32, NTFS, EXT2 e 3, ReiserFS e Linux Swap

#### **Active SMART**

Software que utiliza a tecnologia S.M.A.R.T para prever a situação futura do HD, baseado na sua presente condição

#### **Active@ Kill Disk Hard Drive Eraser**

Destrói todos os dados de um floppy ou HD sem deixar possibilidade de recuperação, tanto de diretórios quanto de arquivos

#### **Backlnfo version**

Cria um disquete MBR que recupera crashes em HDs utilizando dados gravados nele

#### **Casper XP**

Possibilita criar backup de todo o sistema, pastas, arquivos etc. Em caso de falha na partição em que o sistema está alocado, ele realiza o boot no computador através do backup

#### **Data Lifeguard Diagnostics**

Ferramenta para instalação de drivers Western **Digital** 

#### **Disk Investigator**

Descubra o que está escondido no HD. O Disk Investigator também pode ajudá-lo na recuperação de dados

#### **PC Inspector File Recovery**

Recupera arquivos apagados e suporta sistema de arquivos FAT12/16/32 e NTFS.Também localiza automaticamente as partições e verifica o que aconteceu com o setor

#### **PC Inspector Smart Recovery**

Recupere dados de Flash Cards, Smart Medias, Memory Sticks Sony e Micro Drvies IBM **R-Linux**

Recupere arquivos de sua Linuxbox pelo Windows. O R-Linux suporta o sistema de arquivos EXT2, que é usado por algumas distribuições de Linux e alguns sistemas Unix. Funciona em rede e recupera RAIDs danificados ou strip set, além de criar partições e imagens de disco MBRtool

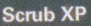

**CABEAMENTO DE REDES**

**CABEAMENTO**

Limpa os arquivos temporários e chaves do registro que resultam de arquivos abertos e da Internet. O software é executado automaticamen te quando seu computador é ligado.Compatível com Windows XP

Tire todas as suas dúvidas sobre cabeamento de redes e descubra as diferenças entre os vários tipos de cabos disponíveis no mercado

#### **FreeRAM XP Pro**

Libere mais memória RAM com este software. O programa usa um algoritmo de alocação de memória, fazendo com que o Windows gerencie melhor sua RAM. Muitas vezes, alguns programas roubam memória mesmo depois de serem fechados, causando lentidão no sistema. Este programa limpa esse rastro dos programas, liberando mais memória para o Windows **XP Antispy**

Permite configurar várias funções automáticas do Windows: informação de erros à Microsoft, update automático, Messenger, desktop remoto, balões e todas as outras que fazem comunicações com a Microsoft

#### **Backup**

#### **2771 OE Backup**

Com o 2771 OE Backup, você faz um backup das pastas de armazenamento do Outlook Express no seu HD em três passos bem simples; configurar a pasta de origem (que vem com instruções de como configurá-la no próprio programa), configurar uma pasta de destino em um local desejado ou usar a pasta pré-configurada pelo programa e clicar no botão Criar backup. <sup>É</sup> possível também, no caso de perda das respectivas pastas de origem, restaurá-las do backup facilmente, clicando em Restaurar backup **Back Again LE**

Sistema gratuito de backup para Windows 9X-Me que suporta a maioria dos devices ATAPIIDE e SCSI (ZIP, JAZ, SyQuest, CD-R...), hard drives locais ou da rede. Possui compressão dos dados, QFA (quick file access), filtros de inclusáo/exclusão customizáveis, múltiplas maneiras de backup, gera logs das transações etc. **Back it up**

Sistema de backup gratuito bastante simples, que basicamente zipa os arquivos, realizando o backup. Cria auto-executáveis e traz outras opções

#### **Cobian Backup**

Teoria geral de REDES TCP/IP

ie prostene<br>Lambastiko

implementação de redes

Realize, através da rede, o backup de arquivos e diretórios do local original para outros diretórios ou HDs e partições no mesmo computador ou em outro. Possui suporte para múltiplos idiomas, incluindo o português do Brasil

**MONTANDO UMA REDE** Saiba quais são os conceitos para a monta gem da infra-estrutura correta e segura na

r Agunakistan seberarakan – precipis prekonsis<br>untuk kapa perkengata Pegas definitivita setepa

Enderson IP<br>Announcement of the mighty professor<br>sender constant in Fix A, Ex C, and members s, participantes, drestor is firma (escapala contemporá máis: de grande porte, son<br>os :A partir dicos, fatalosas — positivais acomparador aná 10. TV EX a departir aos<br>o polocojão religiosariador — dicoros — projecular part elle madia-hells volle — International procession pro marinalista<br>une literaparte vollibre — Electron-reactionalistange 19628 sel 1963<br>Goorgenfanle s-Alfré — Electron-reac 126.196949 SKJ20042

Durch stichtet burt<br>Derige wirdentisse<br>Durch tak edelmät

Cuse A per amenamente de Servicemente<br>de Service de La Caractería<br>de Service de La Caractería<br>de Service de La Caractería

#### **SuperBackup**

Programa para backup de arquivos, com opção de agenda de horários de execução e para escolher as extensões que você deseja que sejam incluídas no backup

#### **Simply Safe Backup**

Faz backups encriptados para qualquer mídia, para um servidor de arquivos, zip drive, fita, .<br>servidor FTP, CD ou DVD. Também pode dividir arquivos, localizá-los, compará-los e verificá-los. Possui assistentes para facilitar o trabalho, além de uma ferramenta para fazer backups de servidores MySQL e Bancos de Dados

#### **Benchmark**

#### **AquaMark**

Programa de teste de desempenho 3D baseado no engine do Aquanox, um jogo extremamente pesado. Usa a API do DirectX 9. Obs.: Requer DirectX 9

#### **AIDA32 - Personal Edition**

Ferramenta para exibir informações do sistema, diagnósticos e comparativos para a plataforma Windows. Mostra os detalhes de todos os componentes de seu PC. Os resultados podem ser enviados para tela, impressora, arquivo de texto ou HTML

# **E MUITO MAIS!**

O conteúdo do CD brinde é composto por programas freeware, shareware e versões de demonstração

Configuração minima do equipamento: processador Pentium II ou superior com 64 MB de RAM; placa de video com 16 MB;resolução de 800x600 pixels e 16 milhões de cores; placa de som.

Alguns programas, por motivos alheios à nossa vontade, podem não rodar no Windows XP

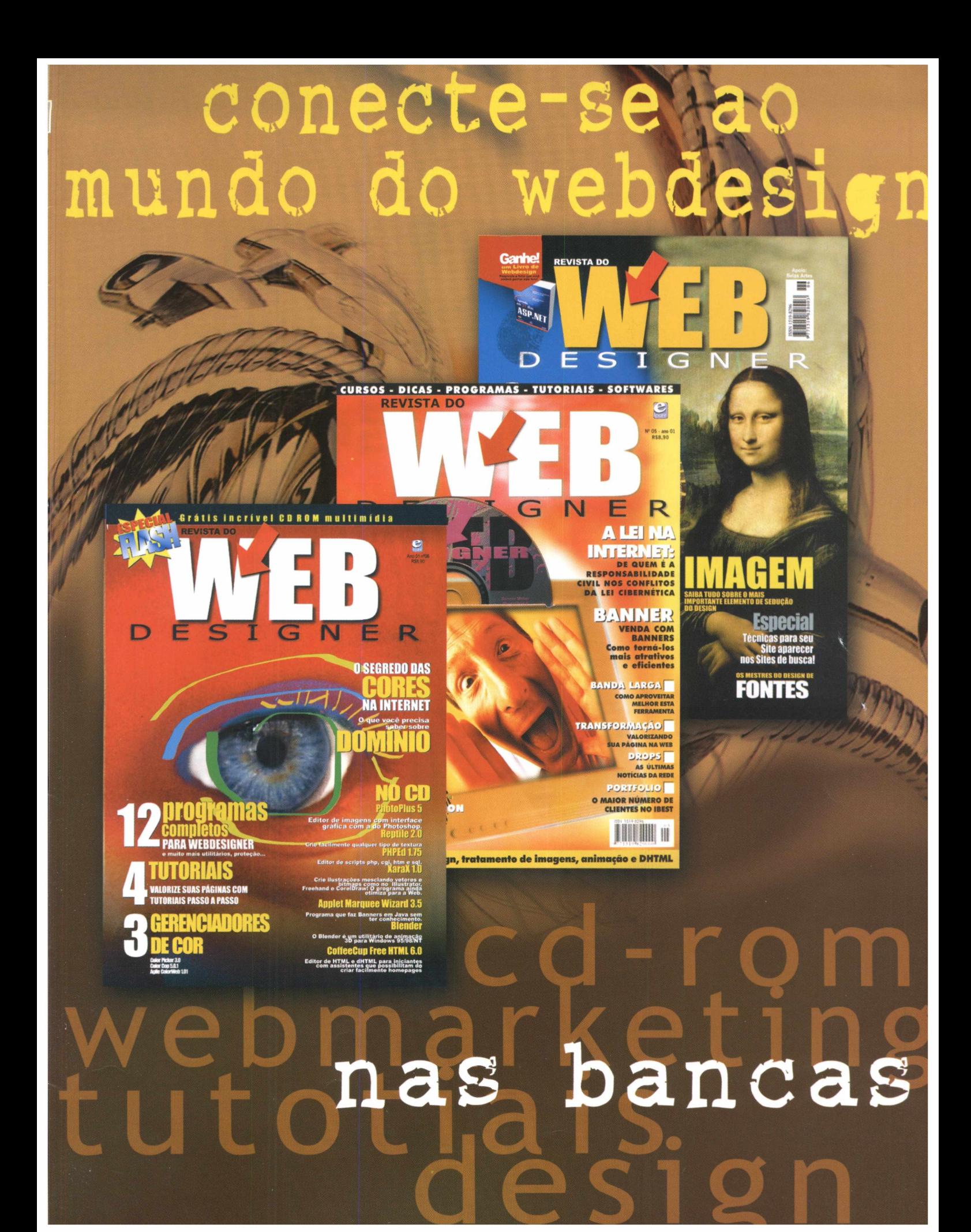

**COLECIONE OS PRINCIPAIS PARATÉGNICOS** ARDWARE **THE REAL AND AND AND REAL PROPE** 

PUBLICADA EM

dows

mpa

O melhor xp

SOFTWARE

-ICO

SOFTWARE<br>O novo Quark

DESEJUTOS

eg

melhor e o pior

**JUY September 10 Program**<br>grátis no CD-ROM

SOFTWANE<br>O novo Quark<br>-DESEJO DE CONSUMO<br>-DESEJO DE CONSUMO

-ICO MAC

DESEJO<br>CRATUITOS<br>Os mais baixados da net

Os mais pai.<br>-CURSOS<br>Universidades virtuais 36

ECIAL

TÂNEA JÁ PUBLICA

ES

micro<br>Monte e configure<br>Monte e contigure

Monte e come<br>corretemente correte...

Empregue-se pela internet

WebCam

RMA

IAIOR COLETÂNEA

de manutenção

REVISTA

de manu-

 $\overline{\mathbf{o}}$ 

 $\overline{\bm{r}}$ 

para

**DRIVES, PROGRAMAS, DICAS, TUTORIAIS E MATÉRIAS SOBRE AS NOVIDADES DO MUNDO DA INFORMÁTICA. MONTE SEU KIT! NO PROXIMO NUMERO TESTE MICROS COM PROGRAMAS INCRÍVEIS. TORNE-SE UM TÉCNICO E GANHE MUITO DINHEIRO.**

> **DE DOWNLOADS EM DRIVES GRATIS + DE 50 HORAS**

O fim da privacidade!<br>Bem-vindo ao mundo das<br>Bem-vindo ao mundo das<br>cámeras digitais.<br>Cámeras digitais. D fim da ao muneo<br>Bem-vindo ao muneo<br>câmeras digitais.<br>Câmeras de como instala-las.<br>Os modelos e

**TODO NUMERO** + DE 500Mb NO GD